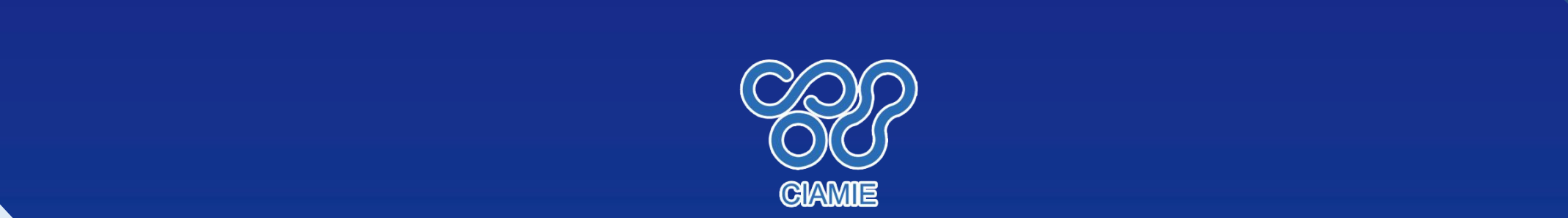

# **第六届中国国际新材料产业博览会 参展指南**

# 2021年9月2日-4日

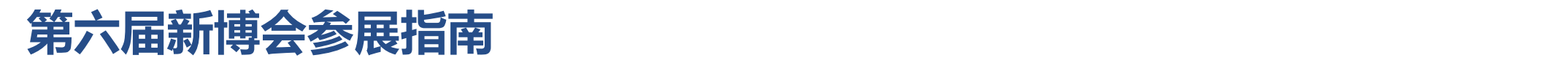

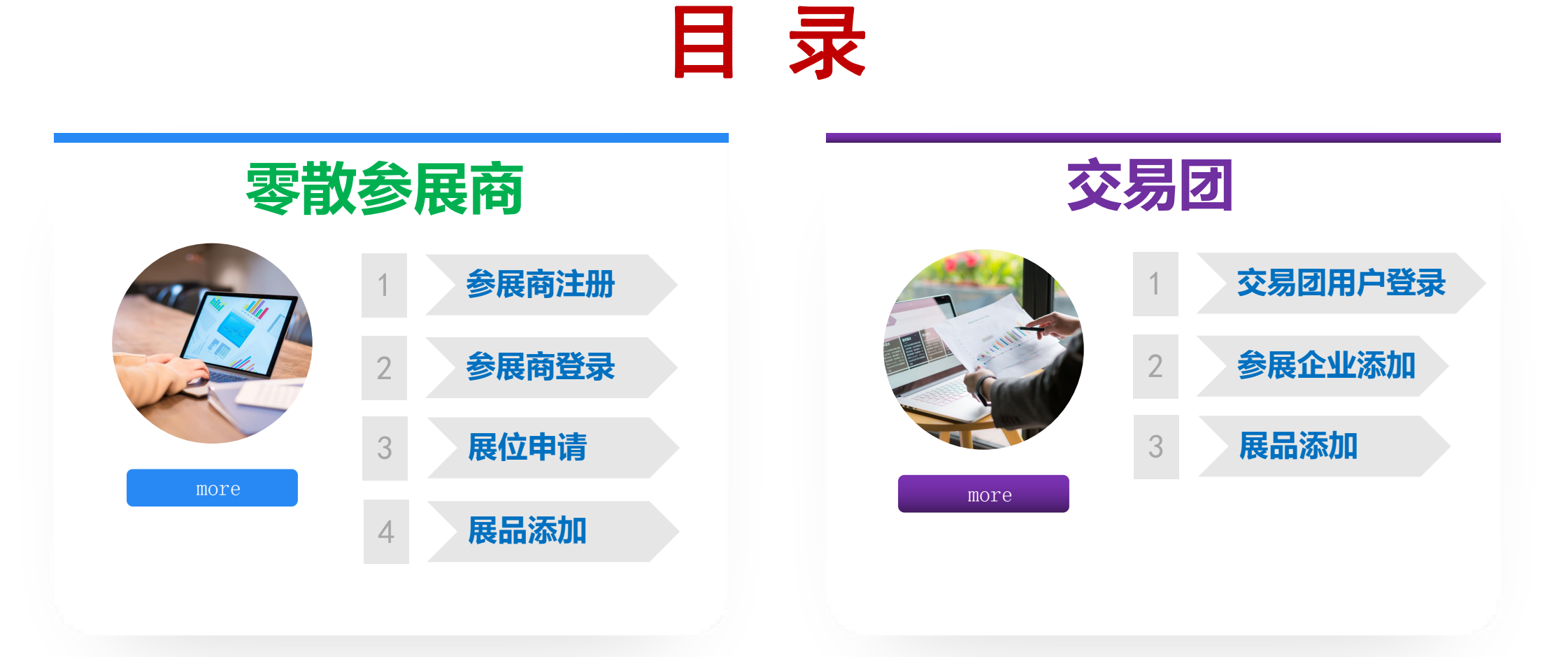

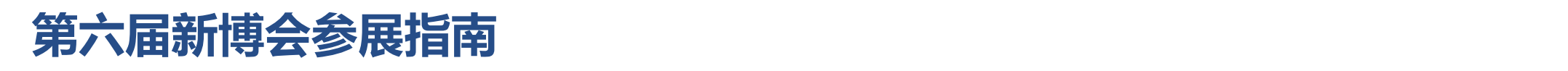

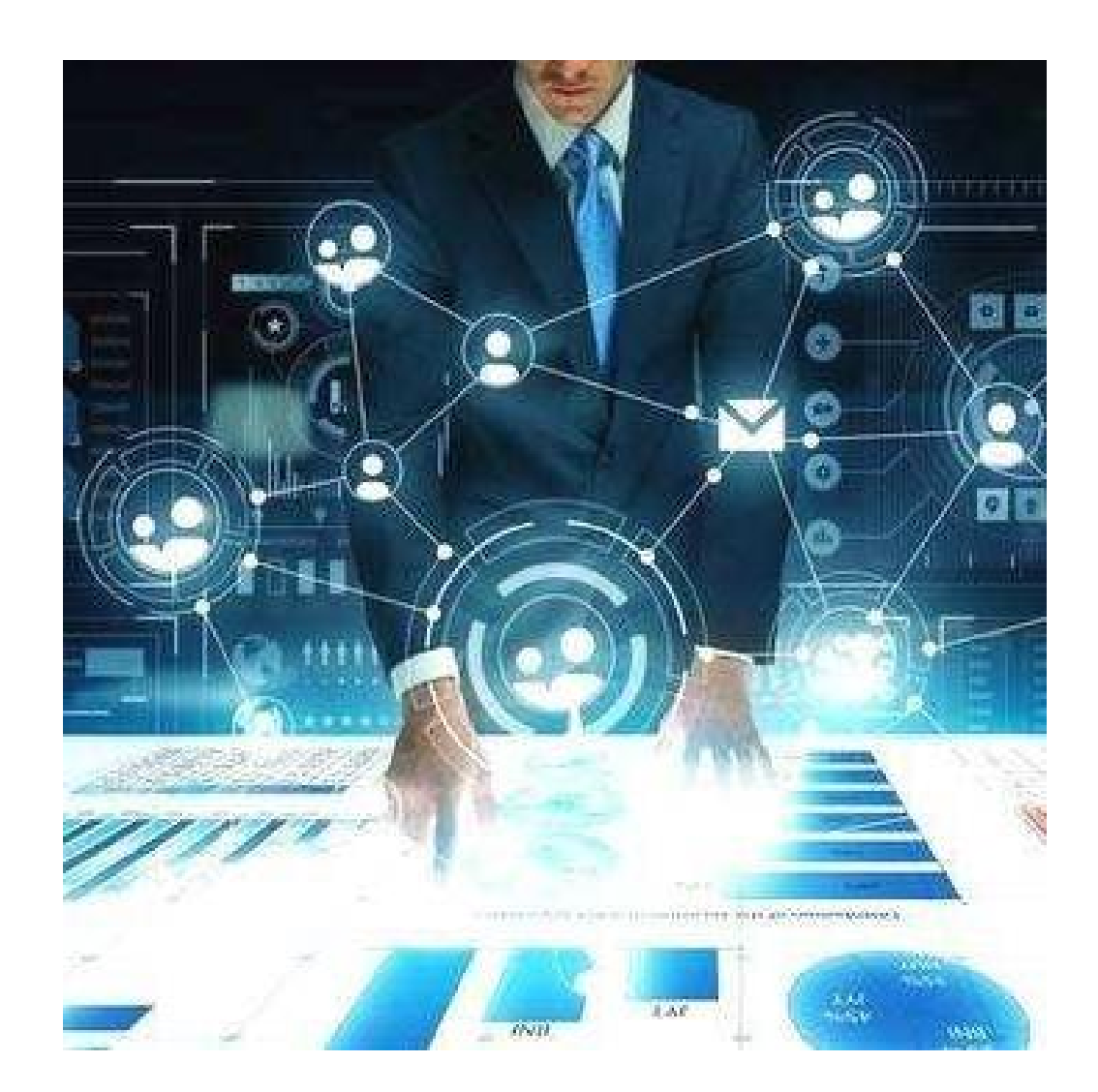

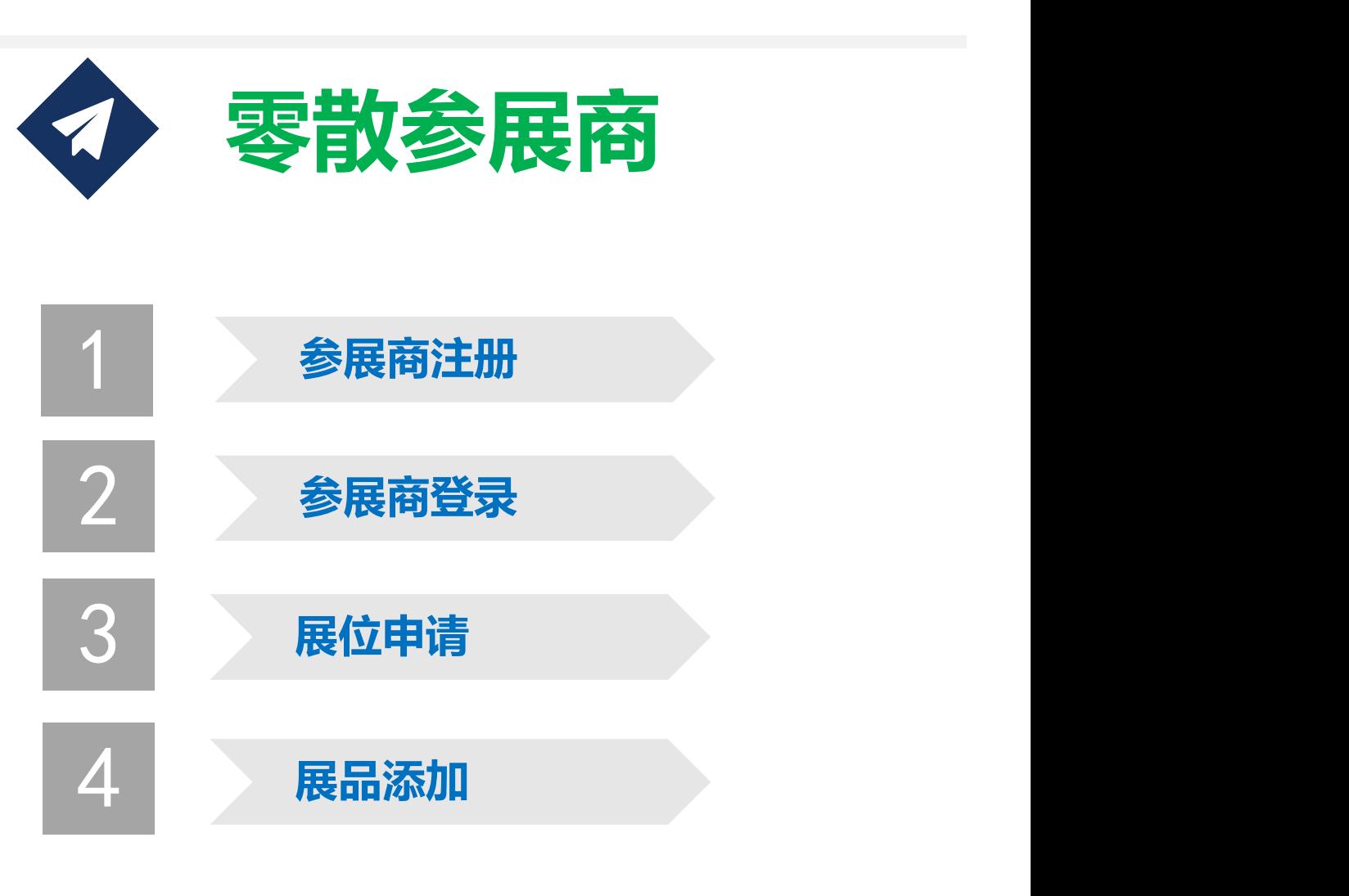

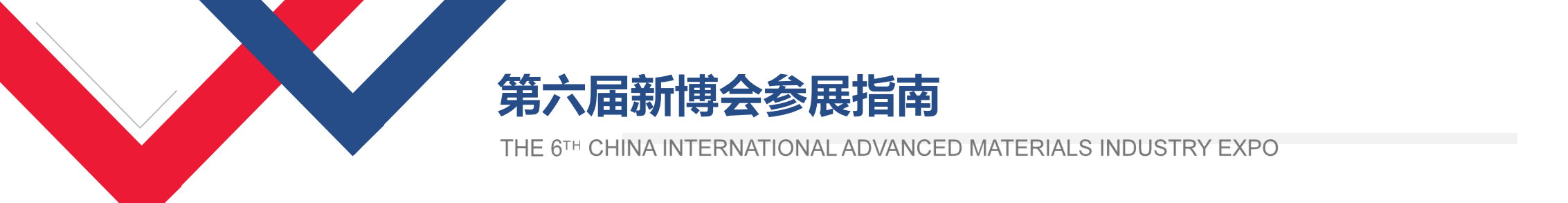

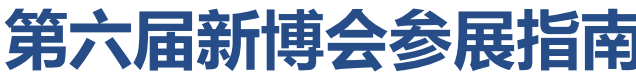

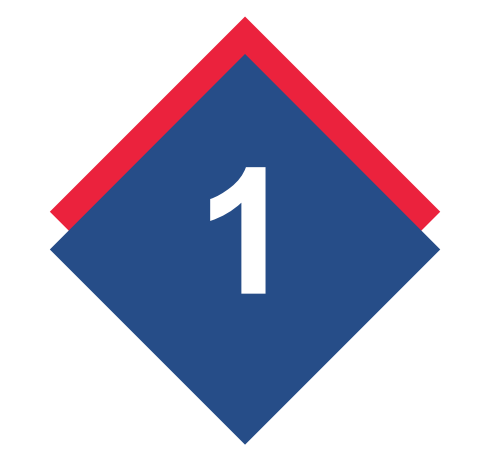

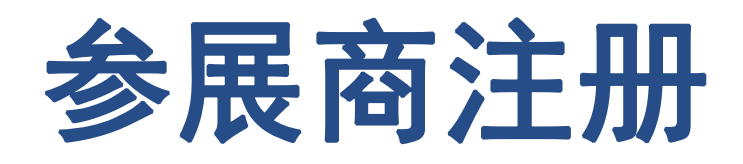

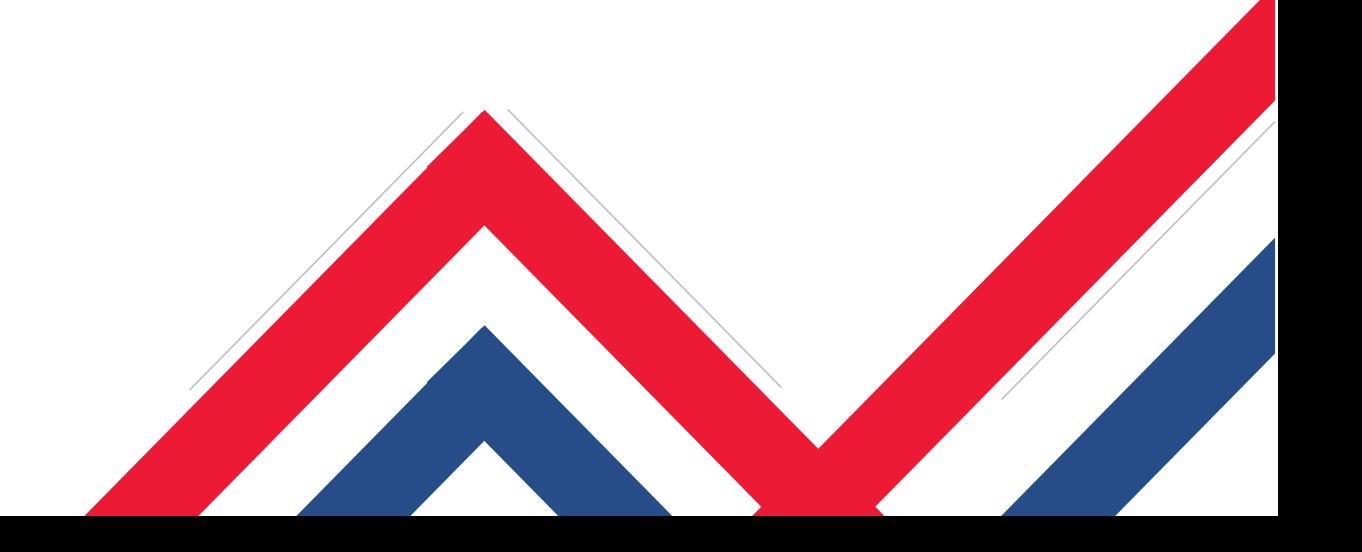

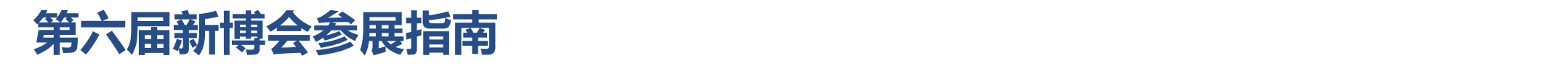

## **1、注册,尚未注册本届展会的用户,请进行注册操作。如本届已注册完账户,则直接跳过本步骤。 如果您不是历届参展企业,输入企业名称,点"验证"进入注册页面,如下图:**

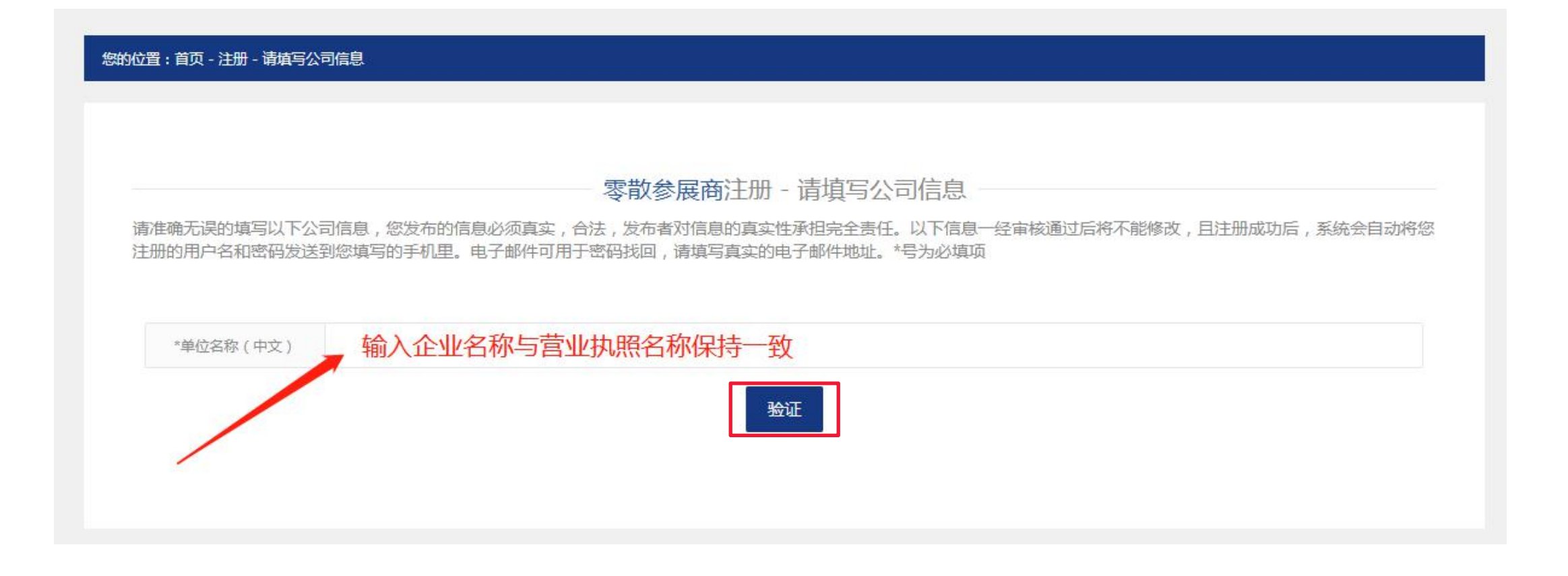

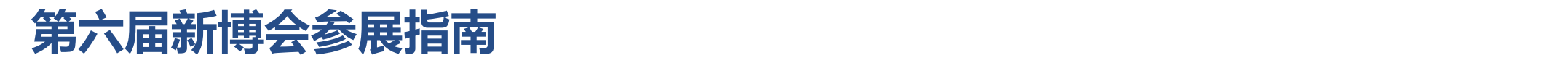

#### **2、注册页面,按照注册内容将如下信息填写完成, 点击"提交注册",完成参展企业注册,如下图:**

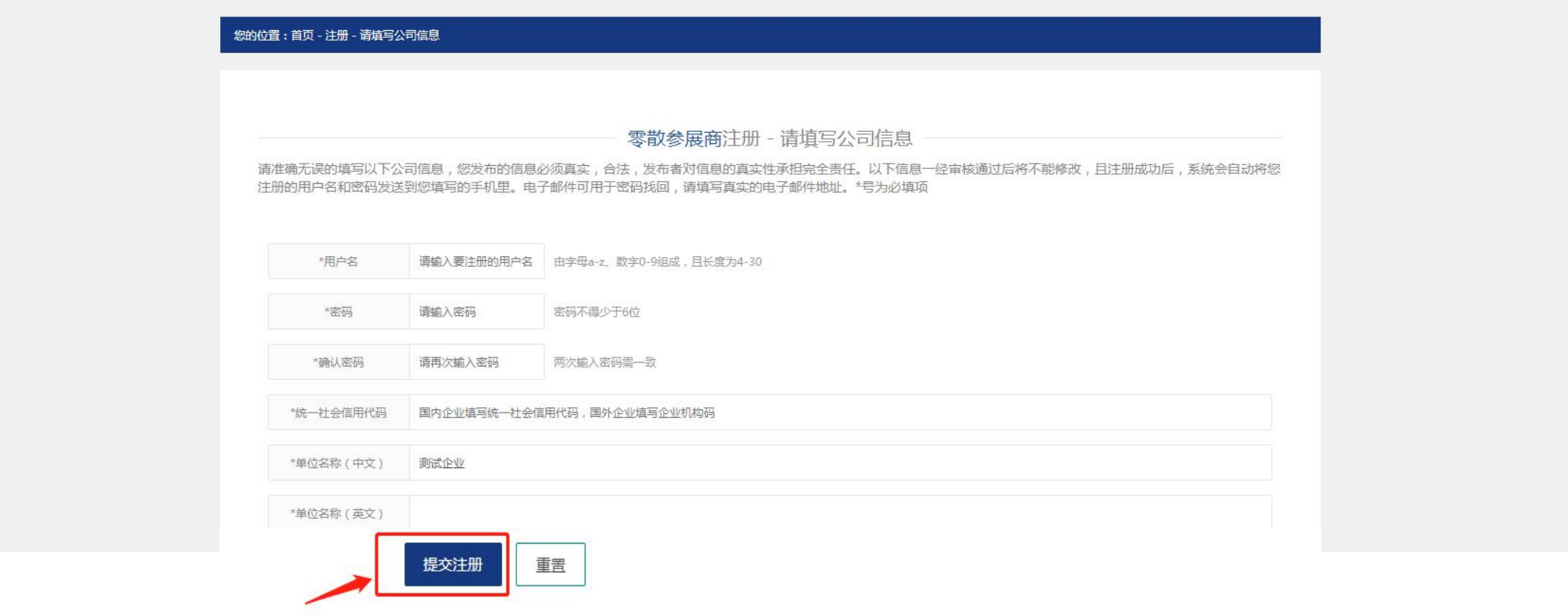

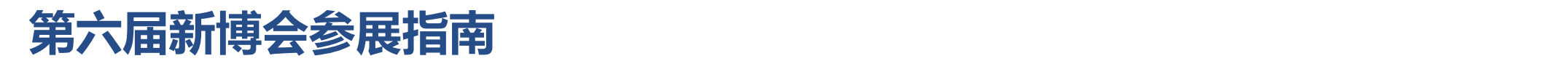

#### **3、 注册,如历届信息中本企业已注册进行验证,请点"确定",如下图:**

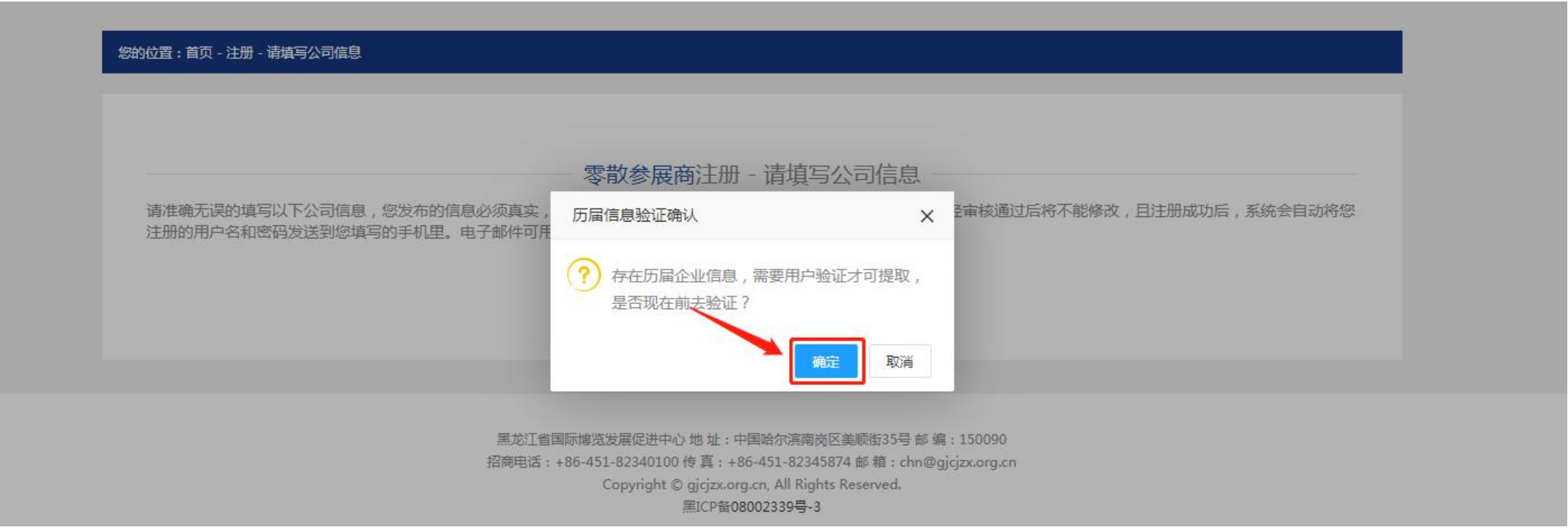

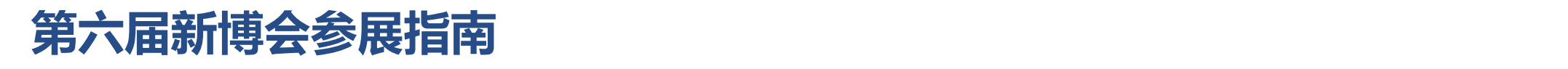

#### **4、注册时,如历届信息中本企业已注册,输入联系人进行"验证",如下图:**

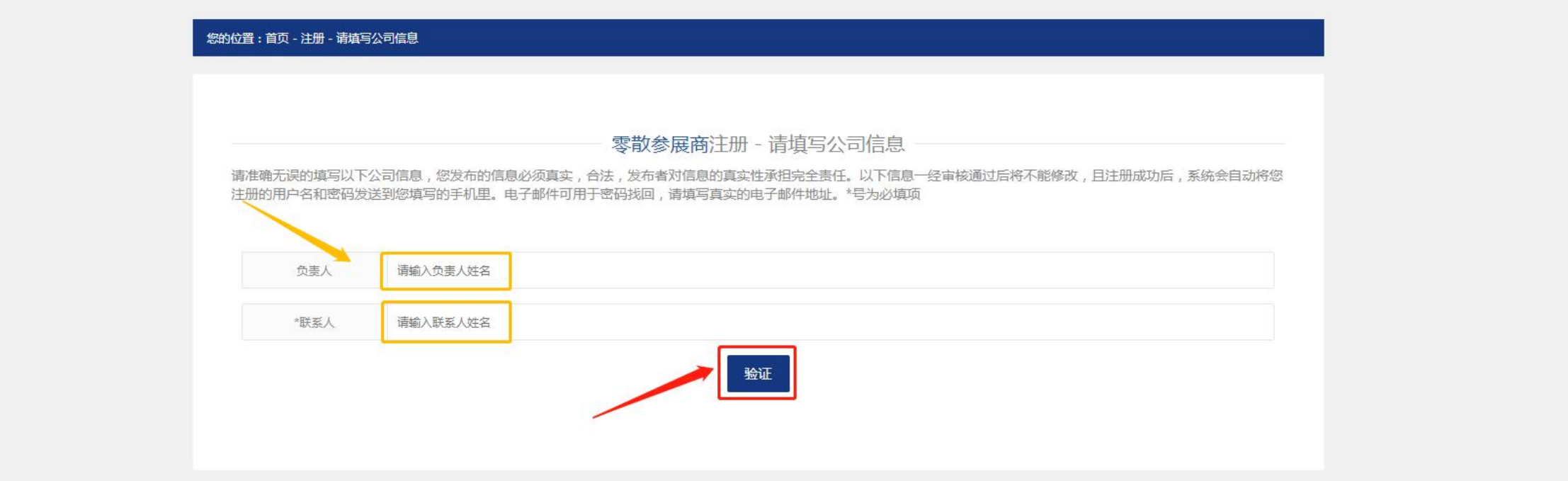

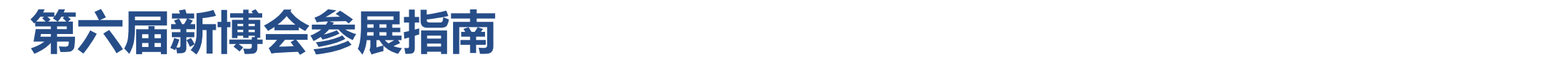

#### **5、注册时,历届信息提取成功,请继续完善其他信息,点击"确定",如下图:**

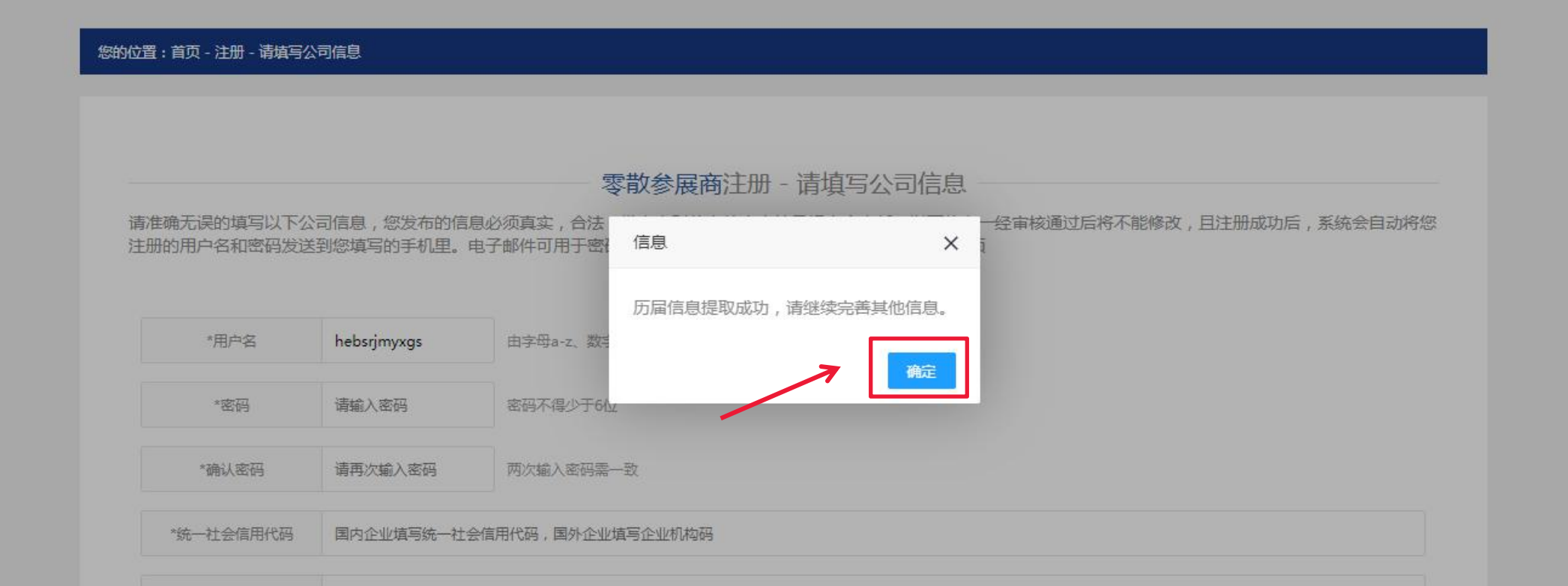

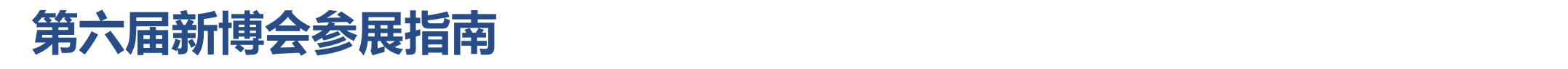

#### **6、注册页面,历届信息提取成功,请继续完善其他信息, 点击"提交注册",完成参展企业注册,如下图:**

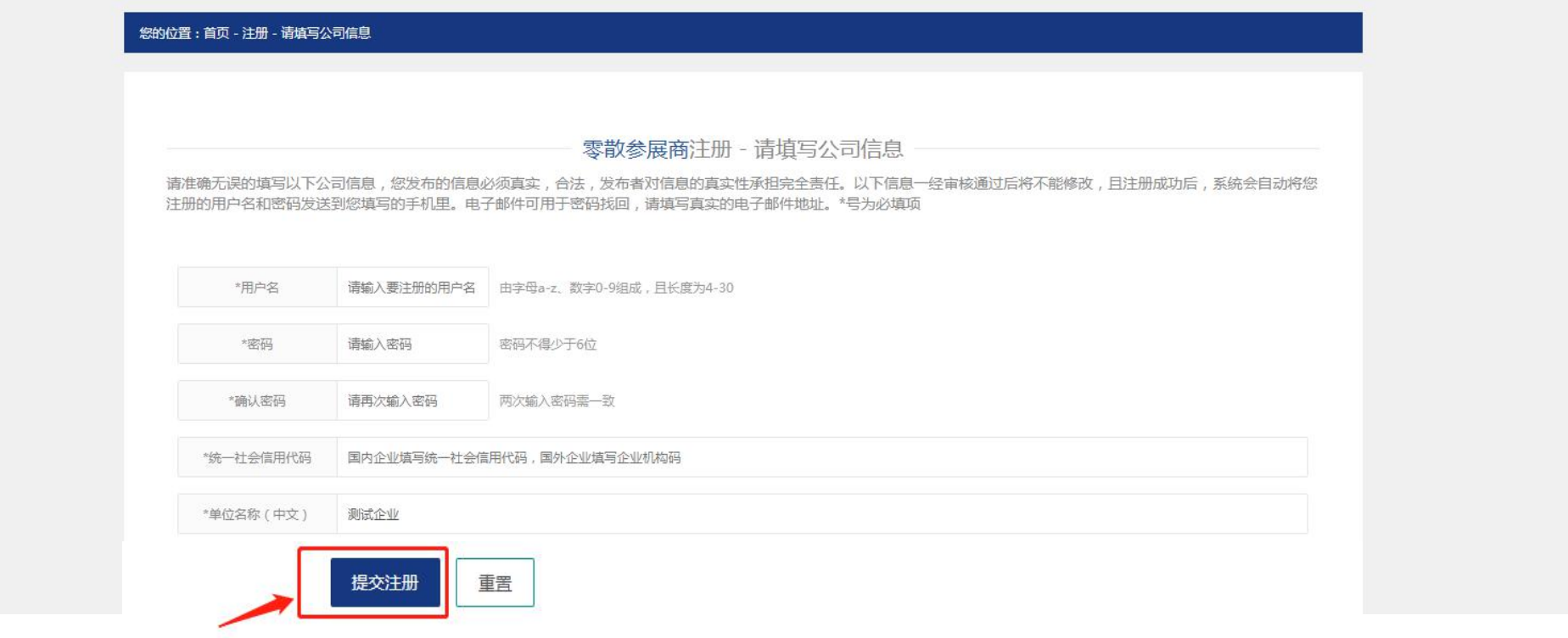

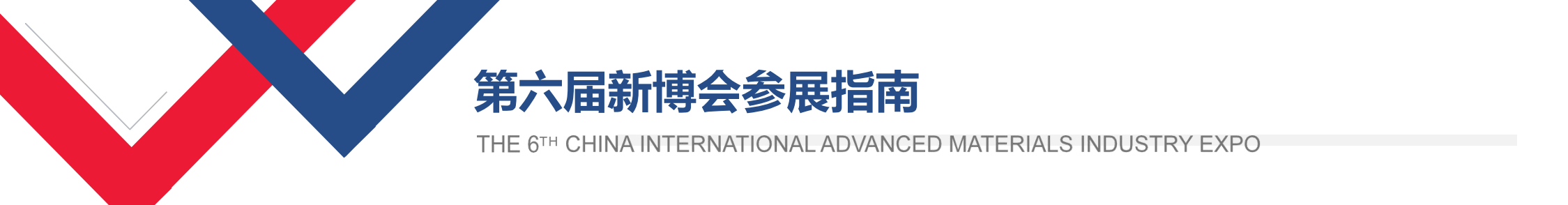

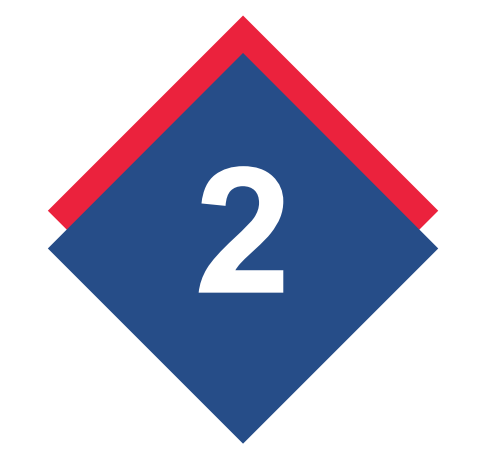

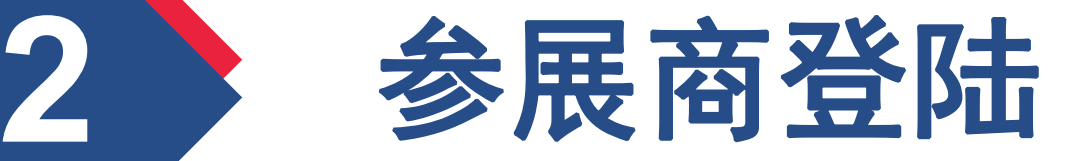

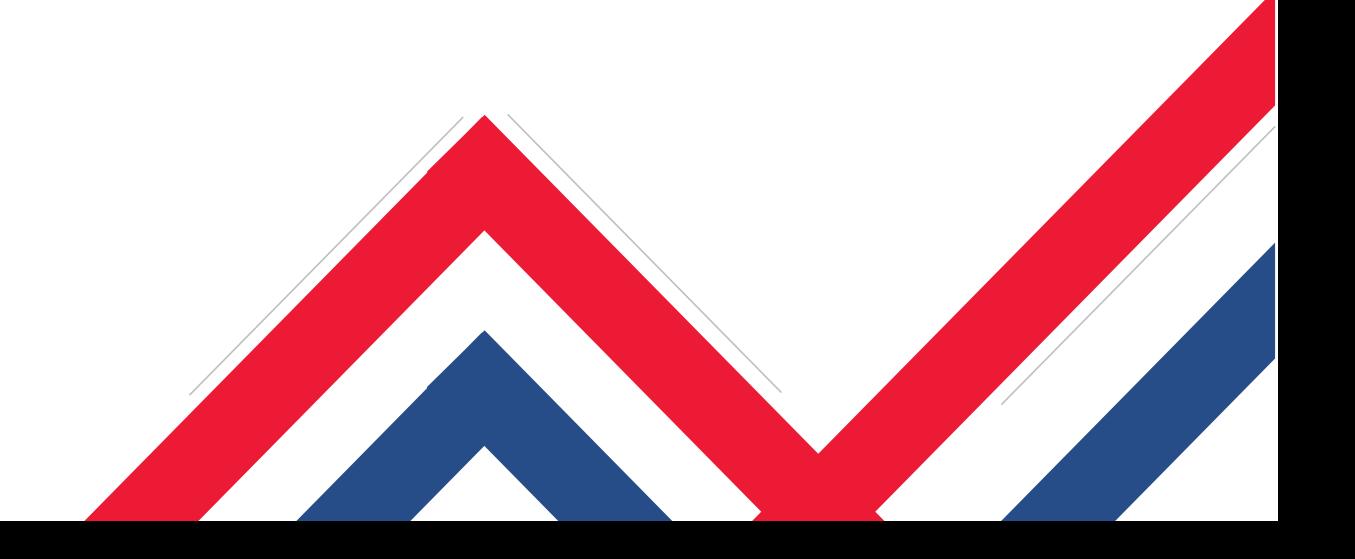

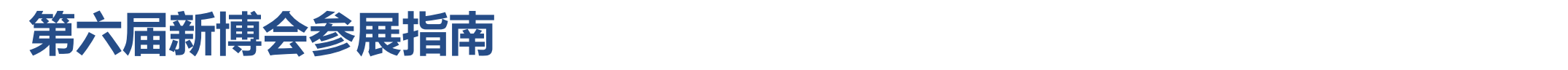

**1、打开参展报名系统,点击"参展商登录"。**

**网址:http://card.hljhzw.org.cn/cn/default.html ,如下图:**

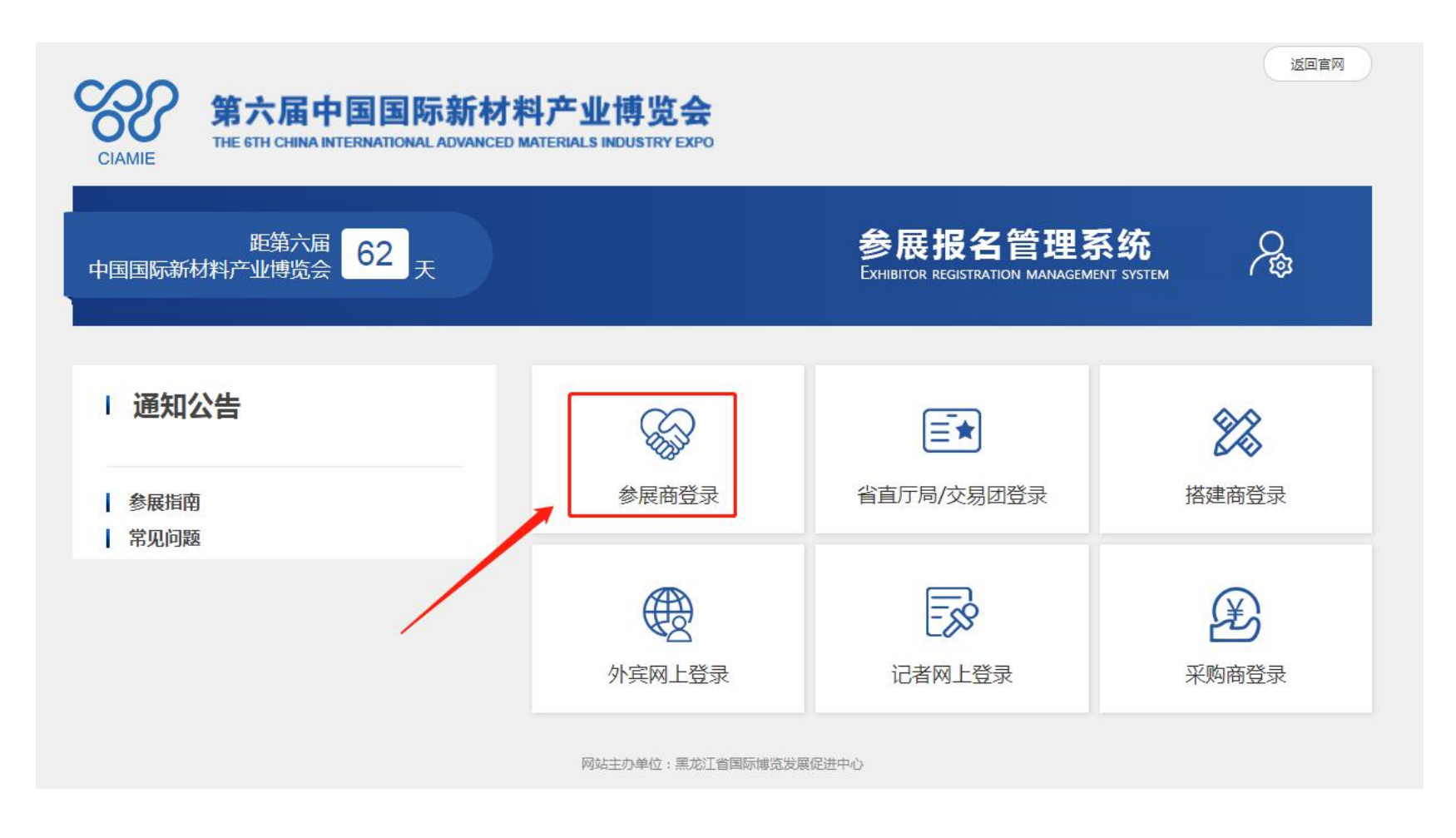

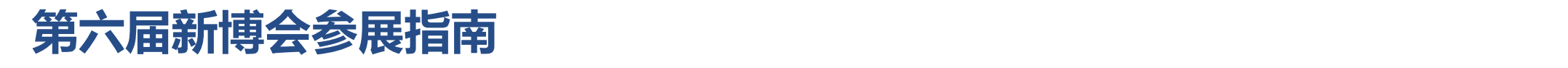

#### **2、参展商登录,输入用户名、密码、验证码,点击"登陆"按钮。如下图:**

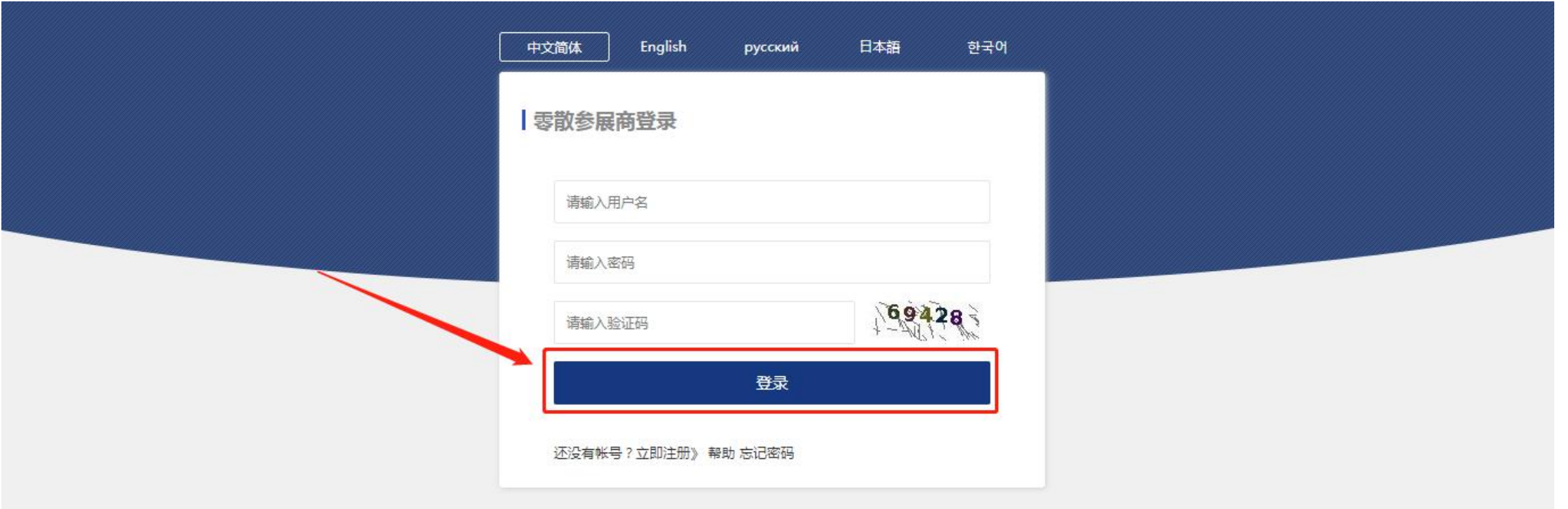

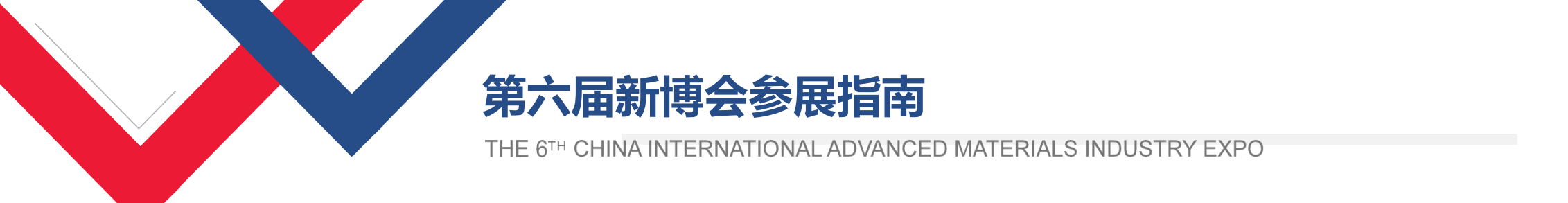

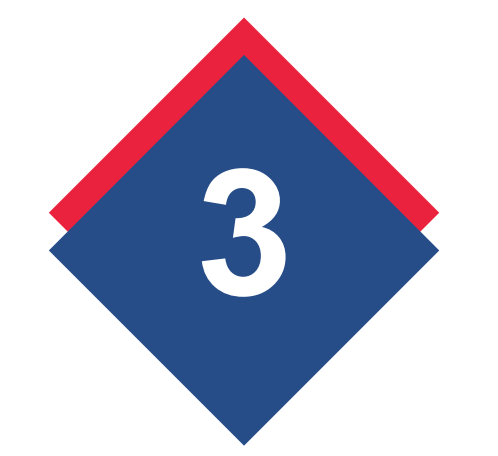

# **3** 展位申请

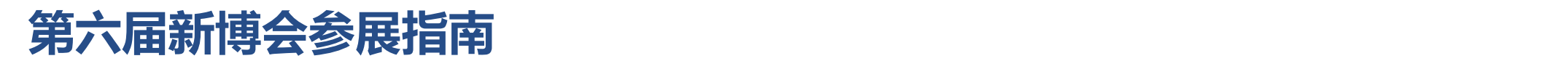

#### **1、参展企业登陆后,如未申请展位,系统提示展位申请,请点"OK",如下图:**

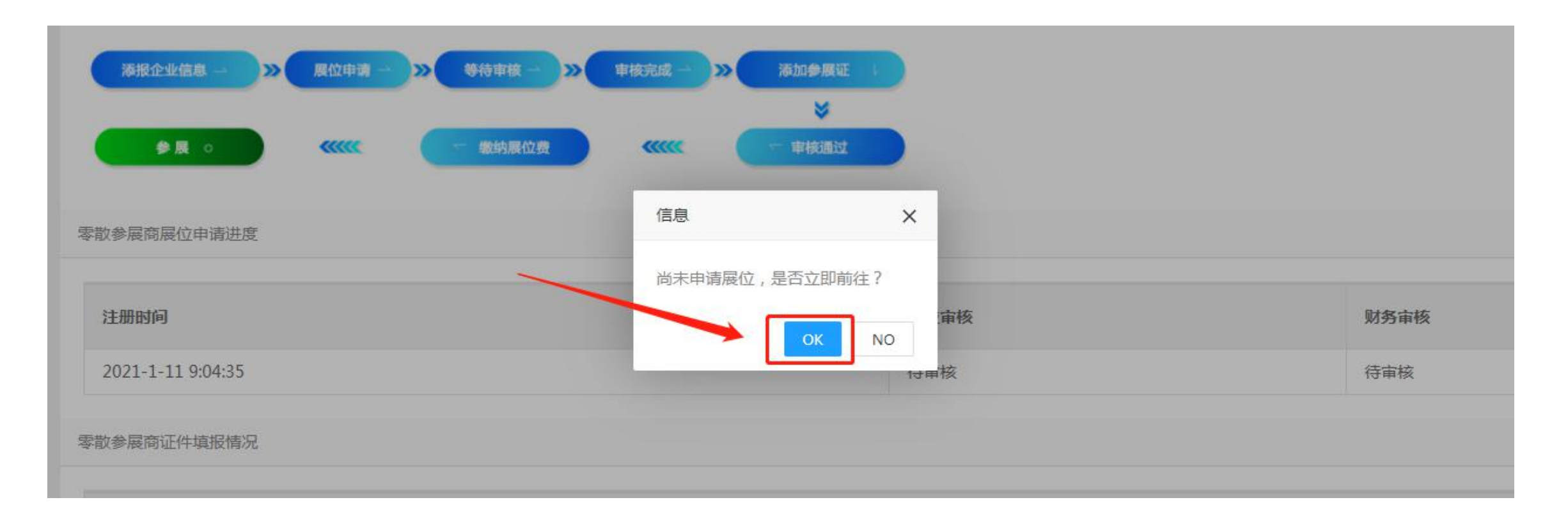

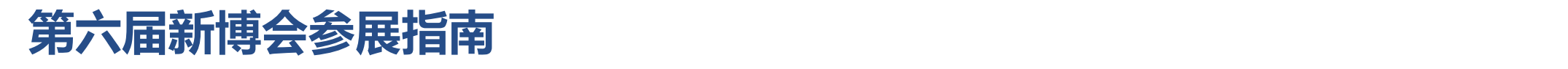

### **2、参展企业登陆后,展位申请请填写参展展品、申请展位、上传营业执照,请"保存"。如下图:**

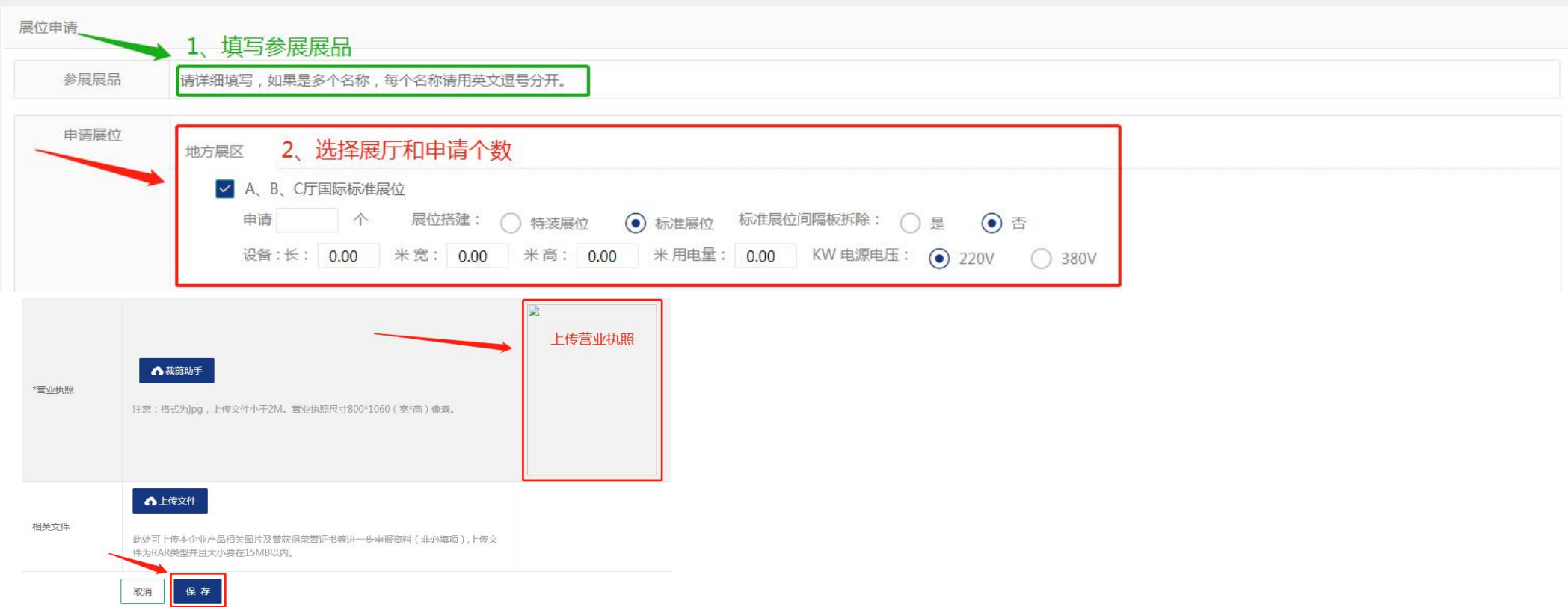

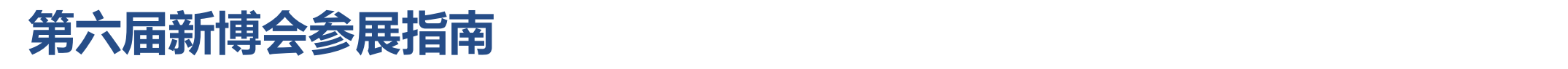

### **3、尚未设置企业LOGO,请点击"OK",上传企业LOGO图标。如下图:**

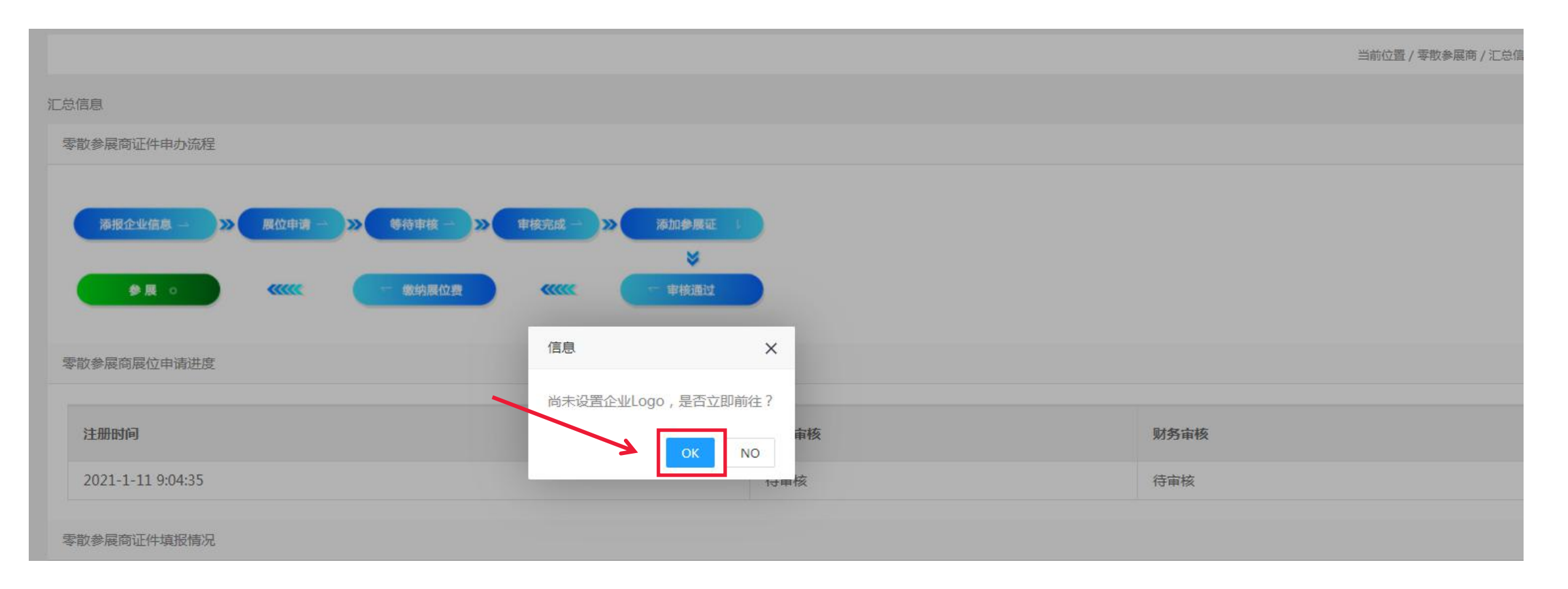

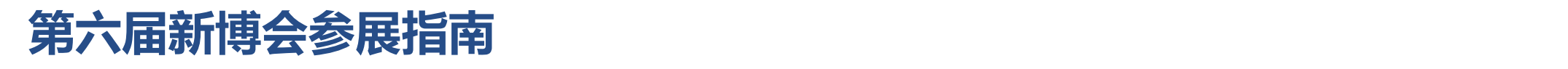

重置

保存

THE 6TH CHINA INTERNATIONAL ADVANCED MATERIALS INDUSTRY EXPO

### **4、尚未设置企业LOGO、企业封面、宣传短片、轮播图片、请点击"保存",完成信息上传。如下图:**

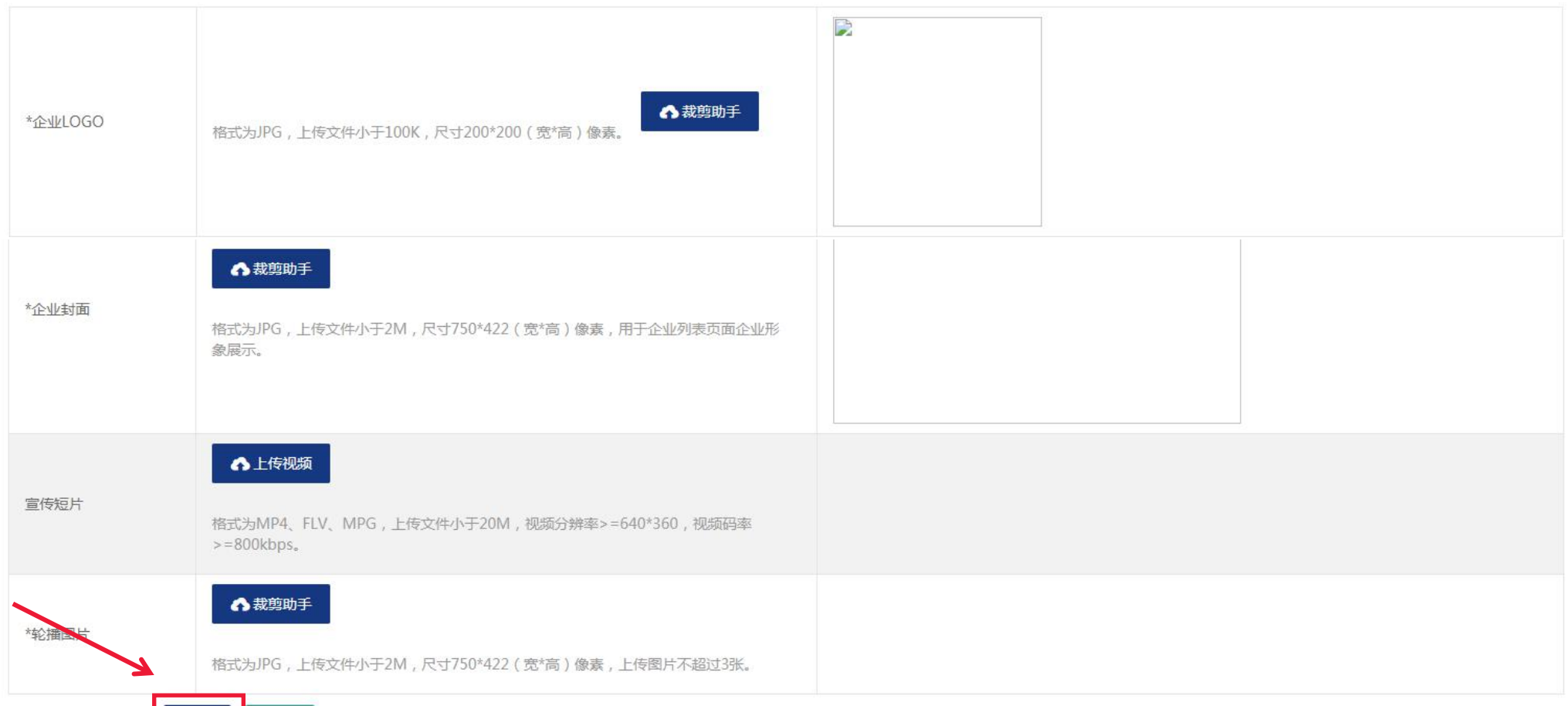

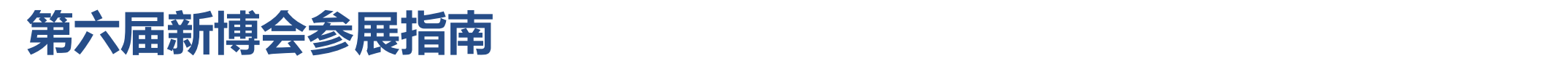

#### **5、修改企业信息,点击左侧修改企业信息。如下图:**

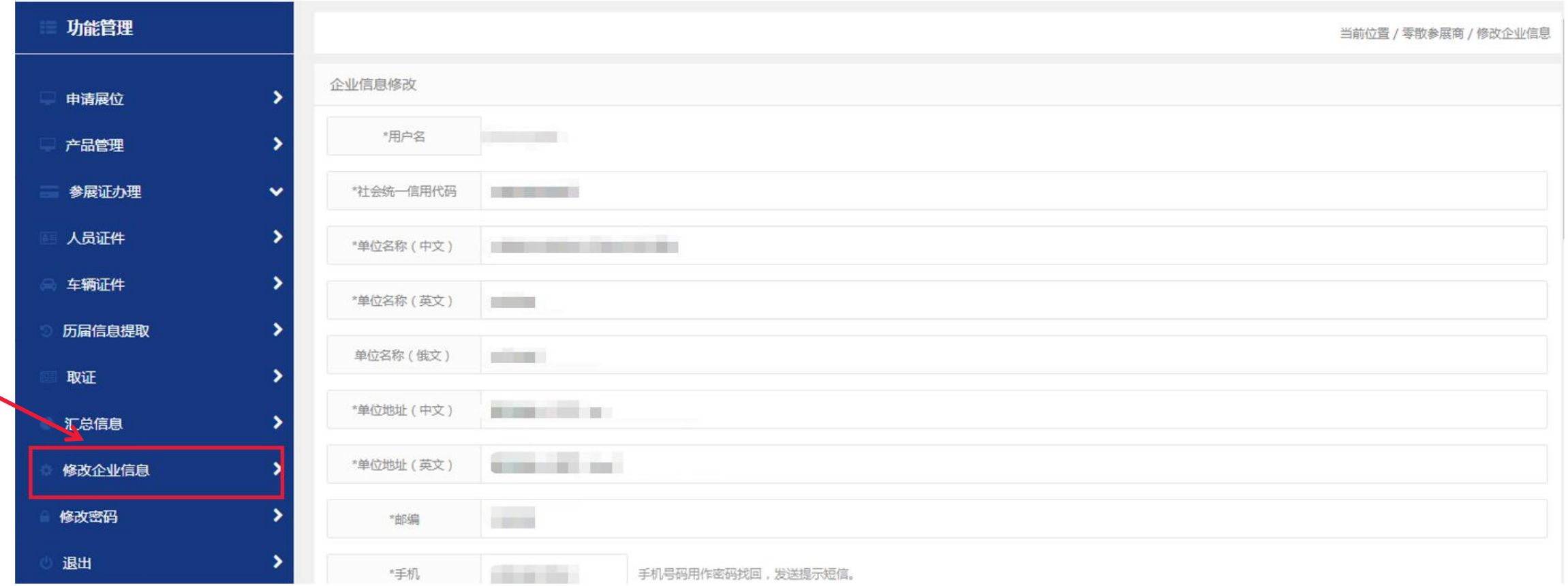

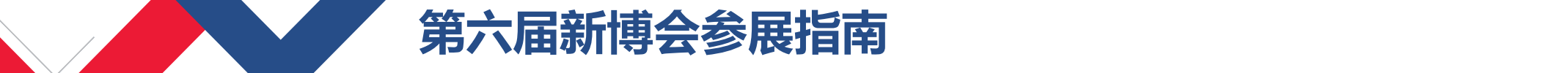

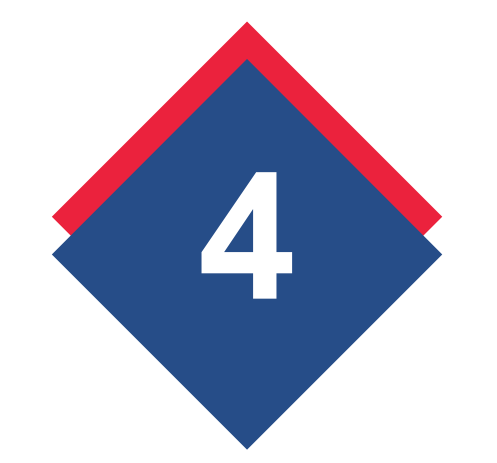

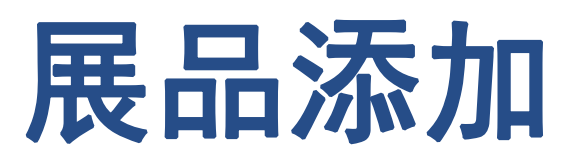

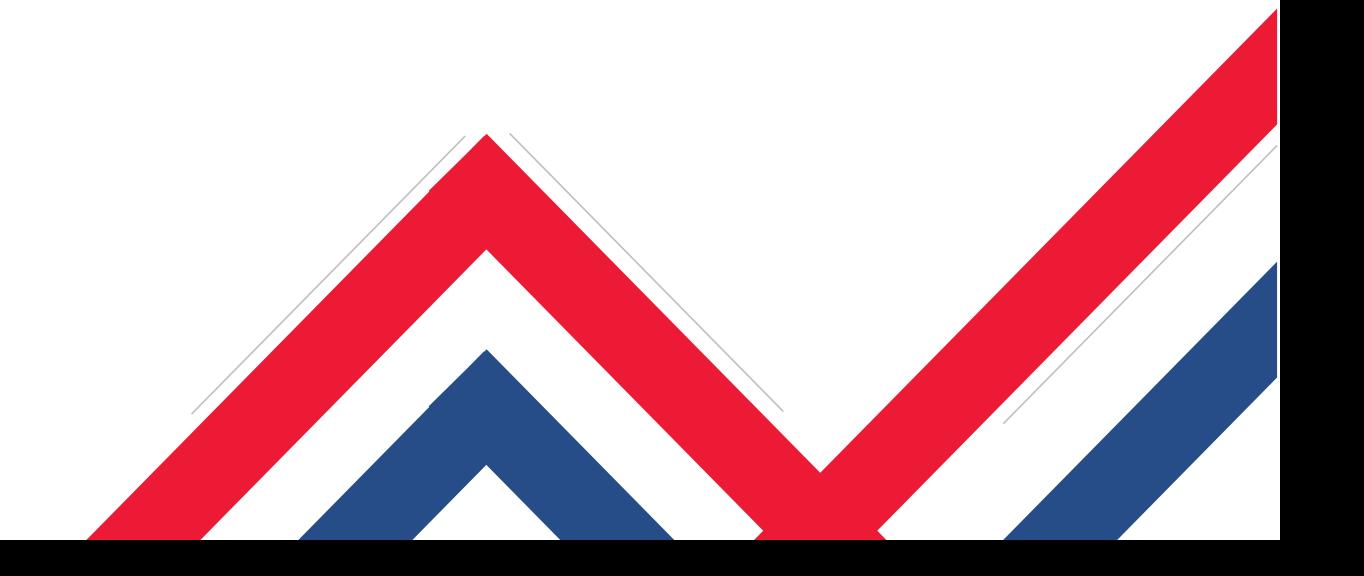

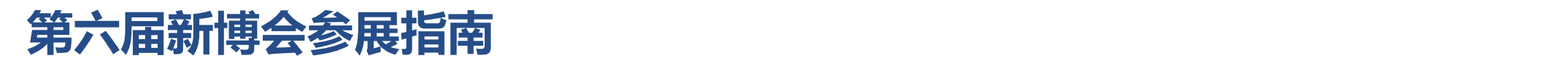

#### **1、录入展品,未添加产品请点"OK",如下图:**

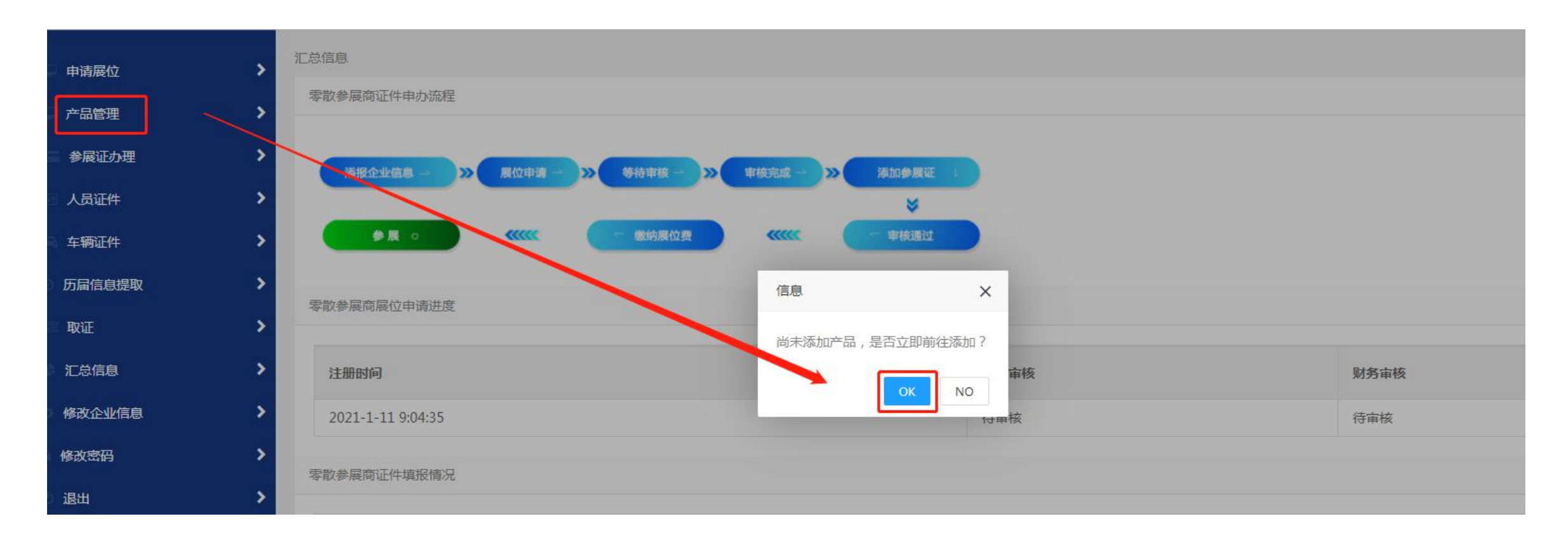

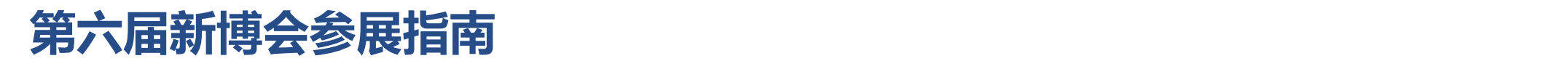

#### **2、录入展品,在产品管理里,添加产品请点"+",如下图:**

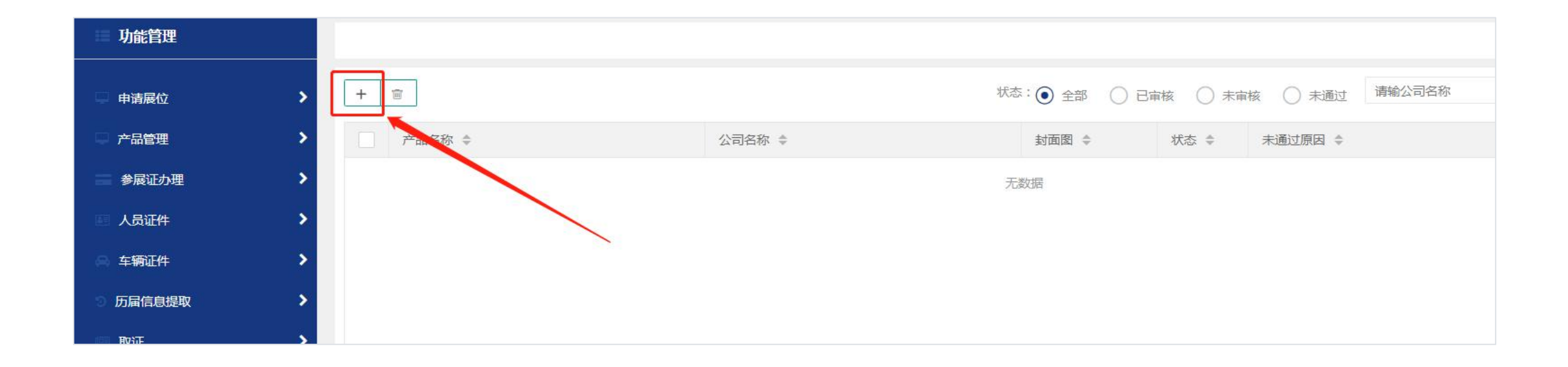

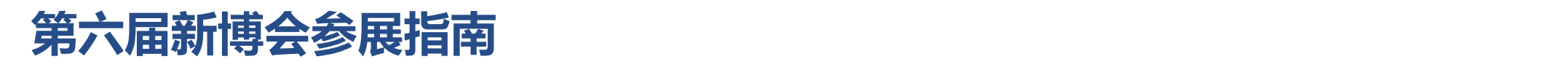

### **3、录入展品,添加产品页详细内容,请点"提交",如下图:**

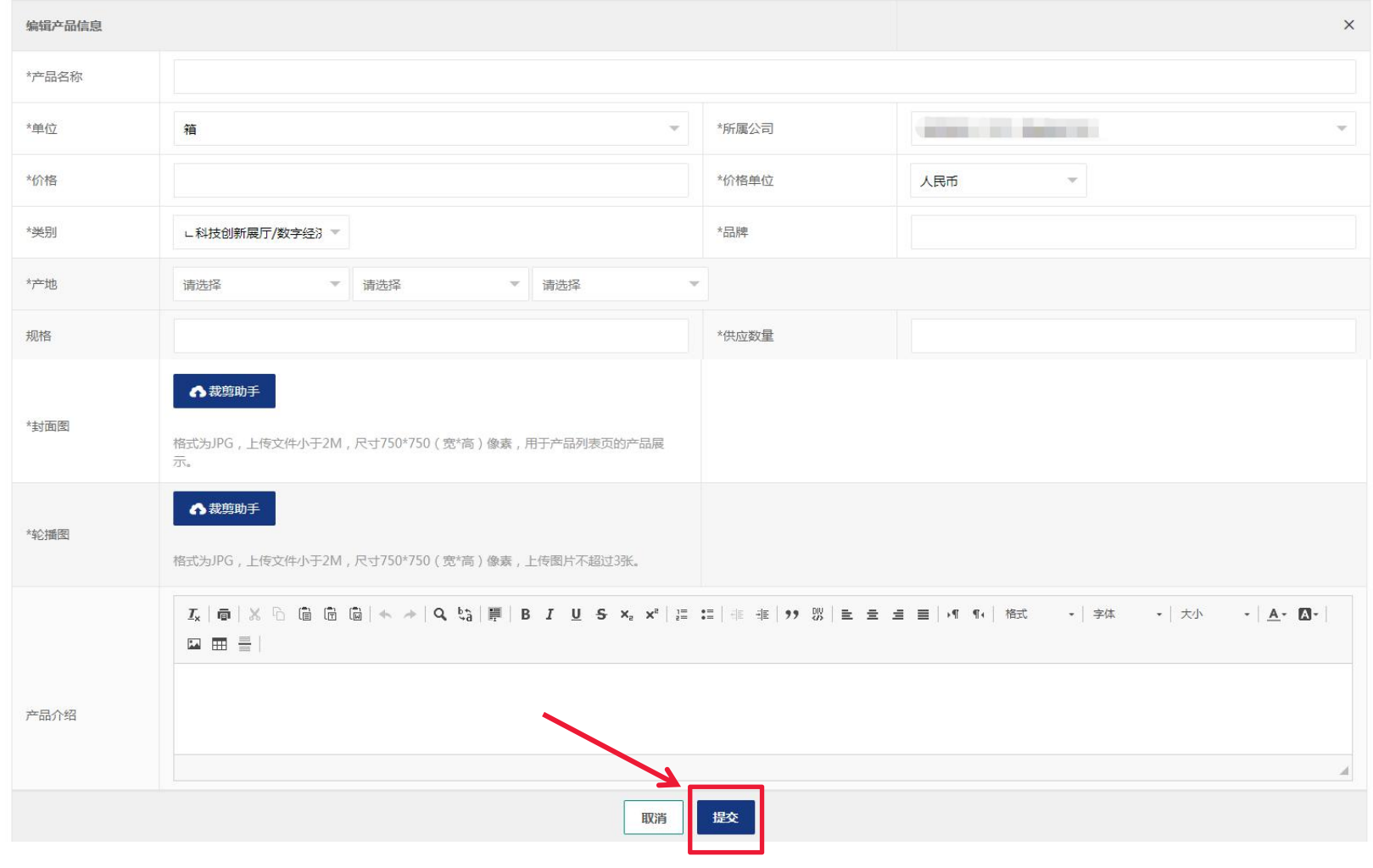

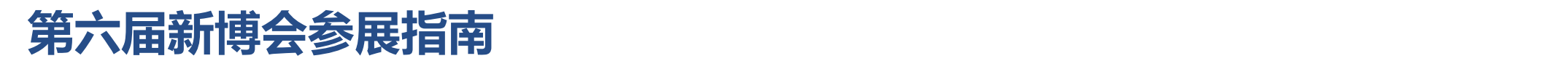

### **4、编辑产品 或 删除产品,在产品管理可以编辑和删除产品,如下图:**

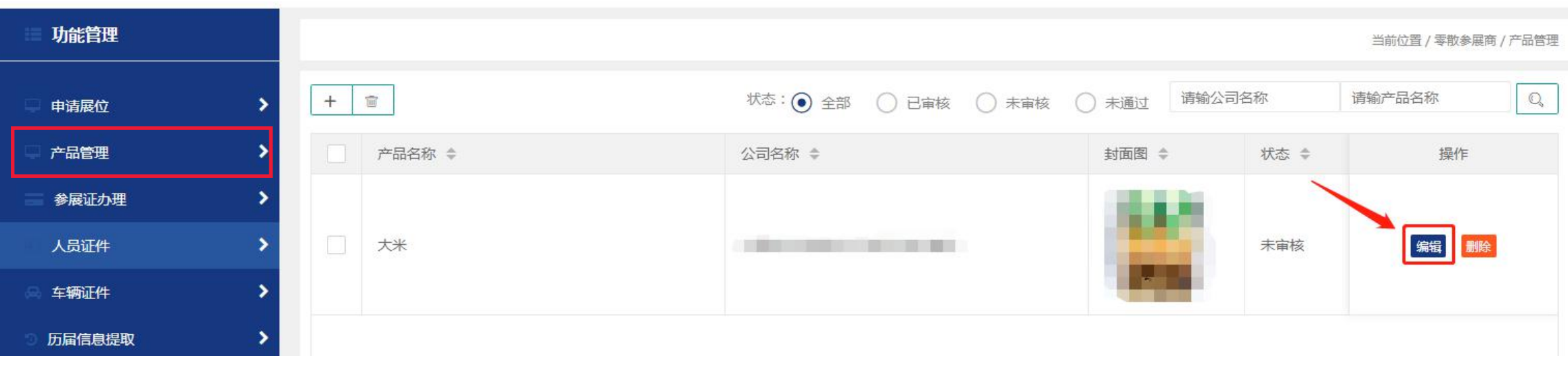

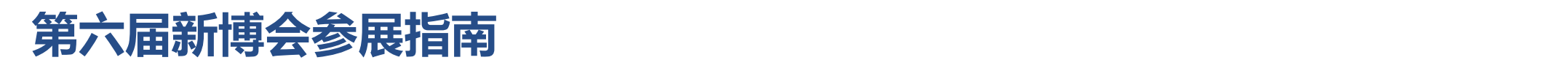

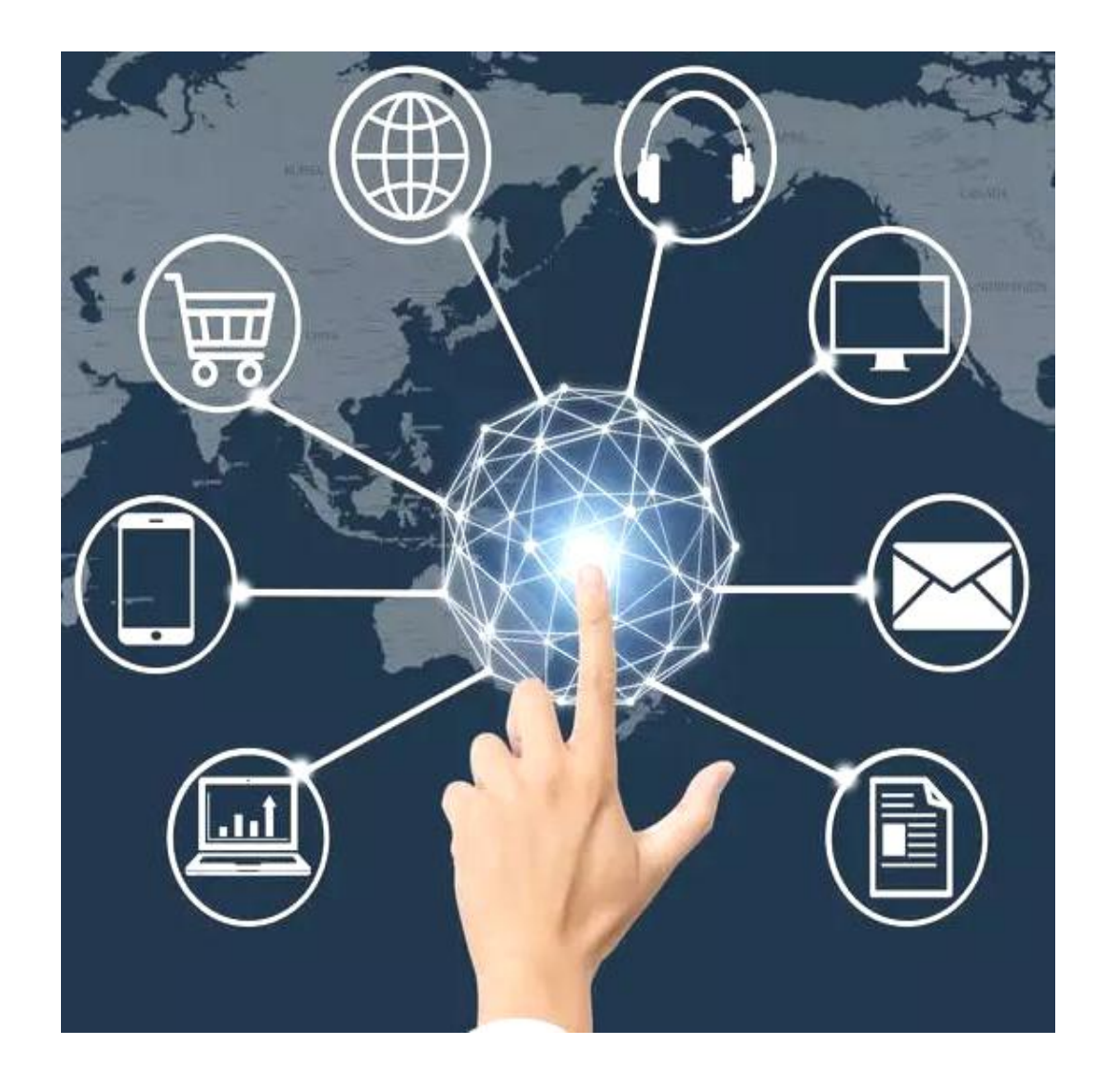

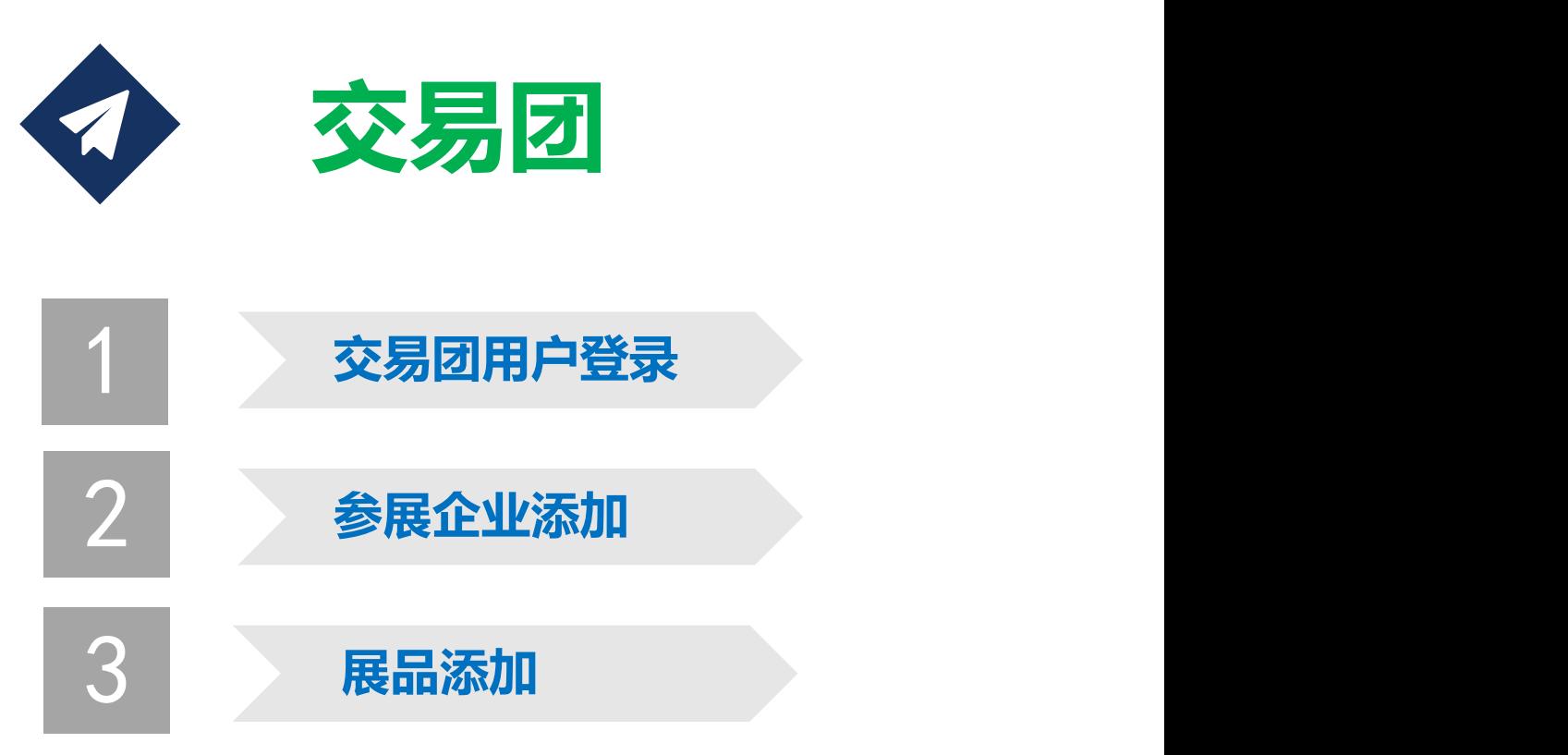

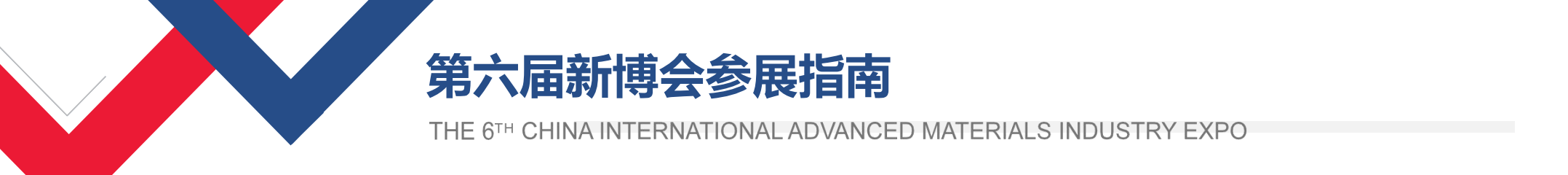

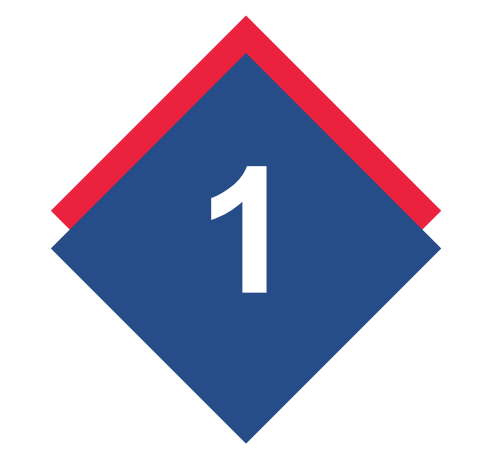

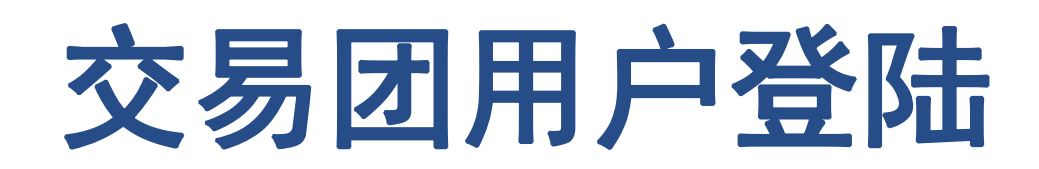

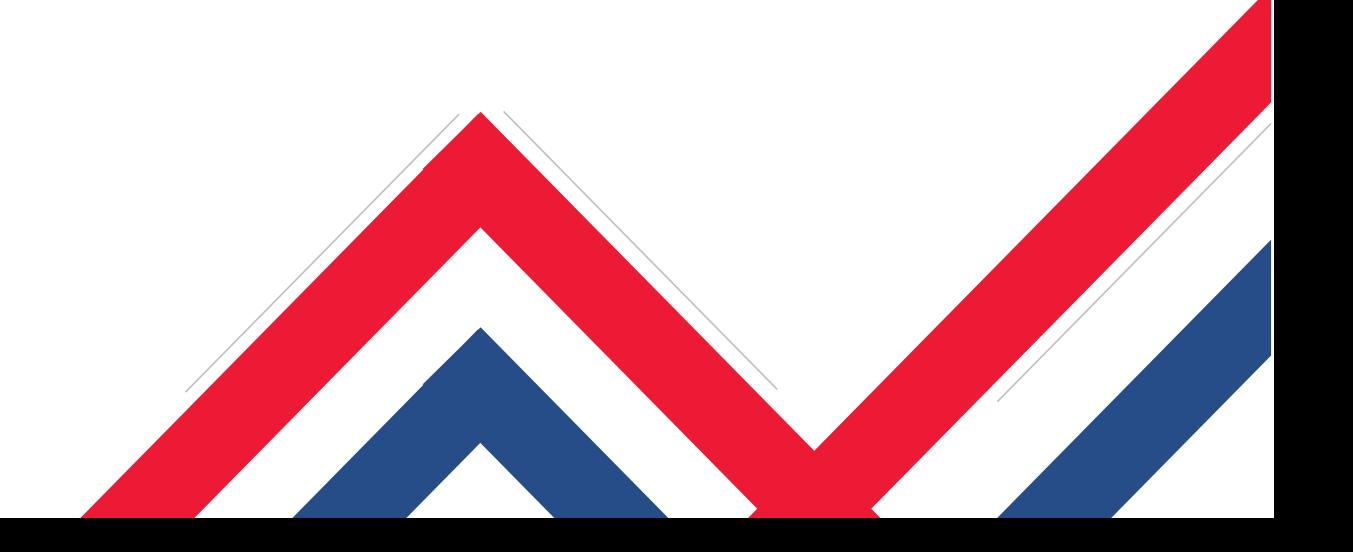

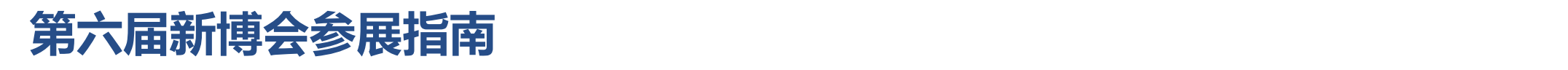

1、打开参展报名系统,点击"省直厅局/交易团登录"。 **网址:http://card.hljhzw.org.cn/cn/default.html ,如下图:**

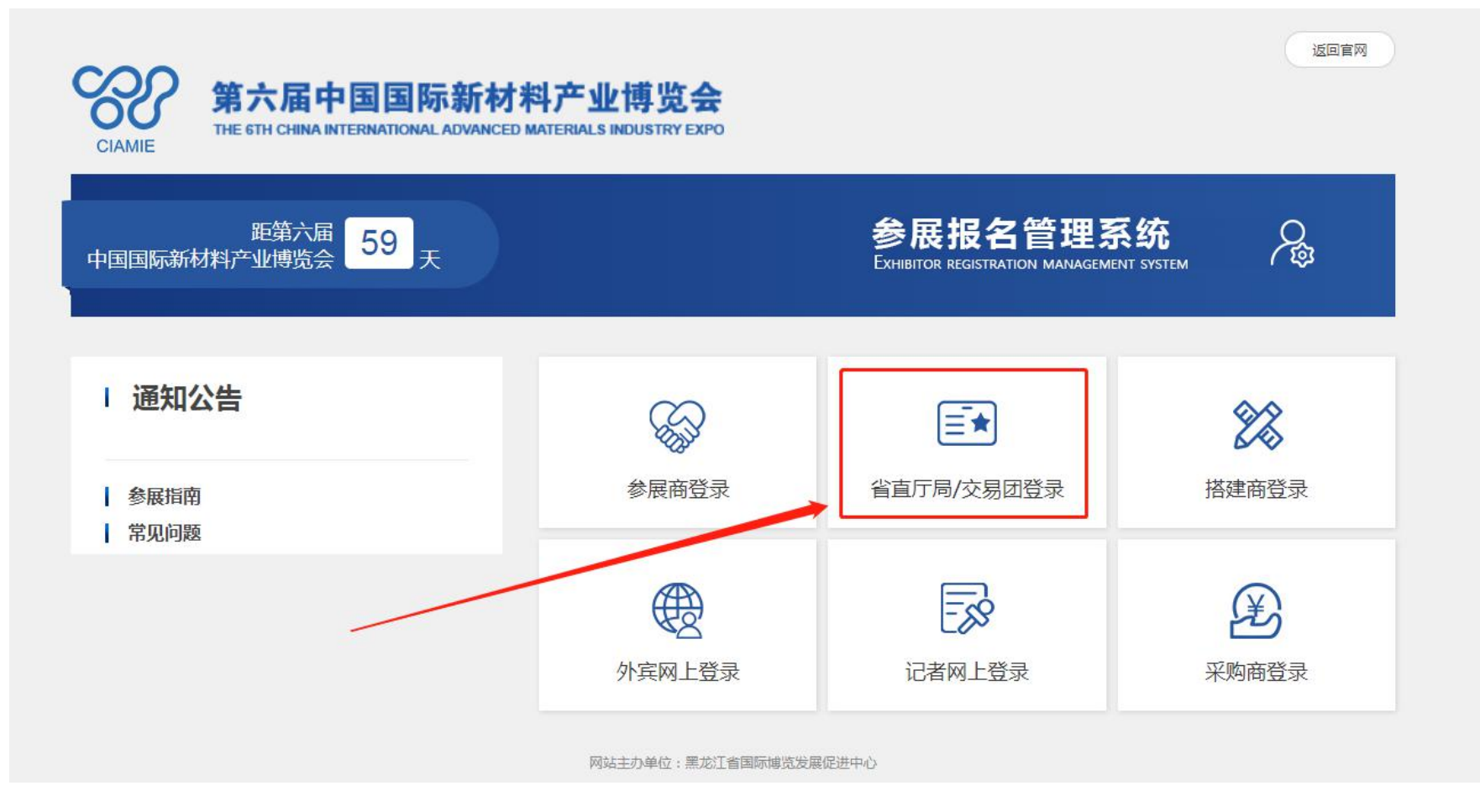

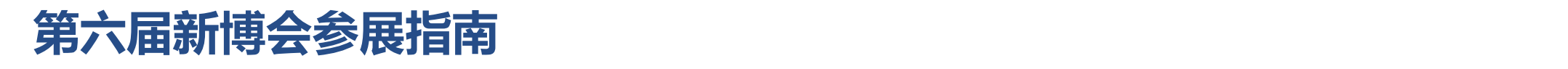

#### **2、交易团用户登录,输入用户名、密码、验证码,点击"登录"按钮。如下图:**

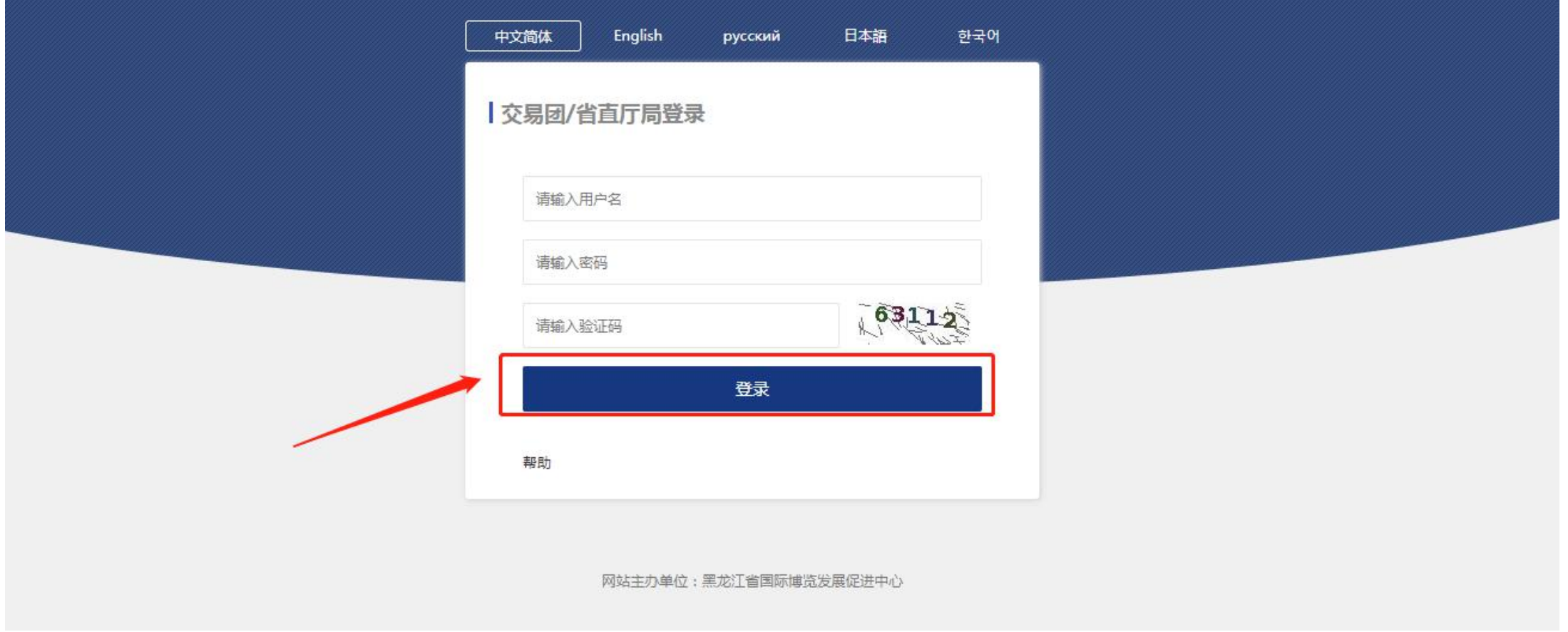

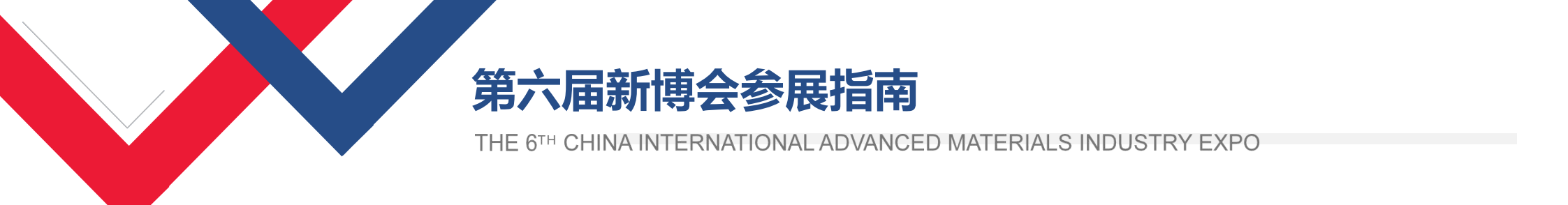

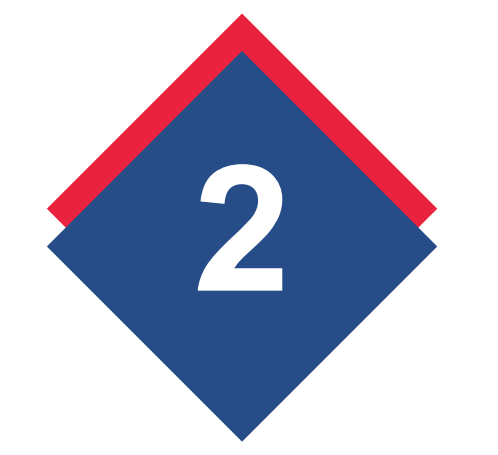

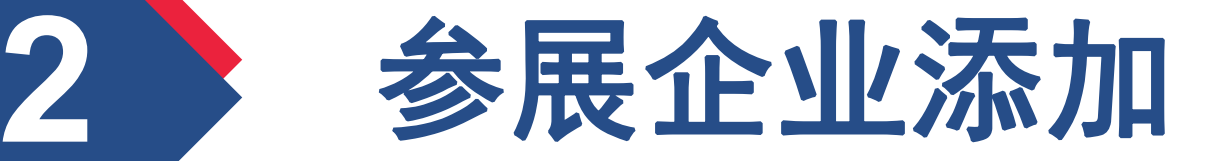

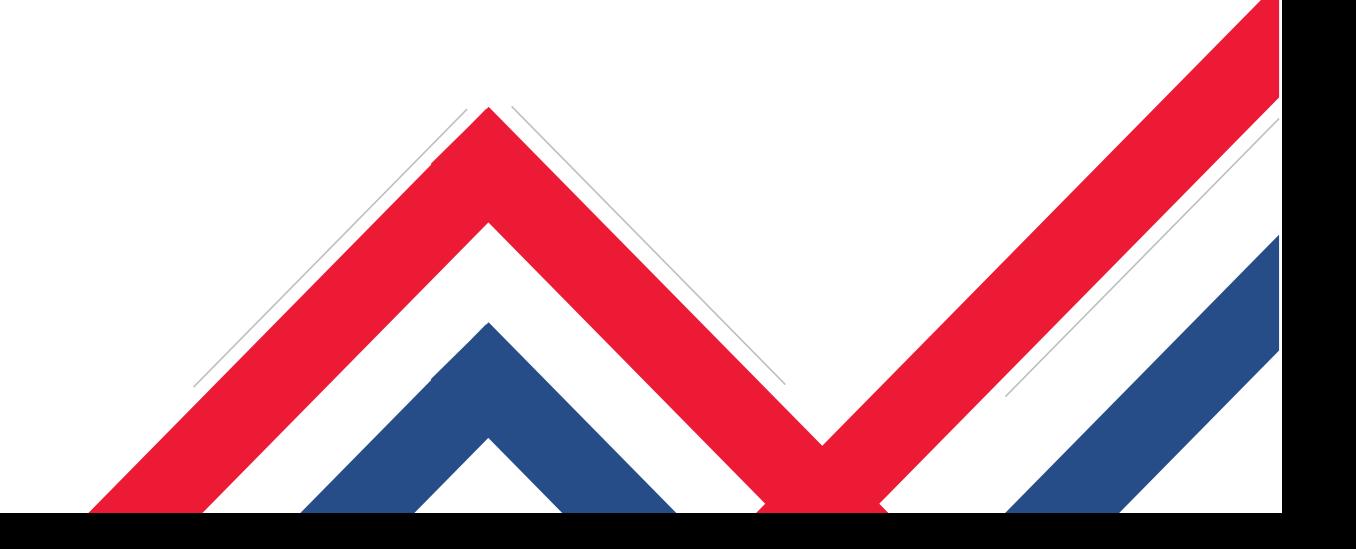

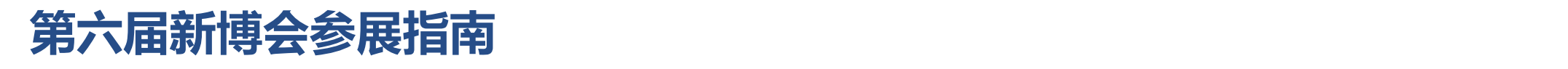

#### **1、添加参展企业,请点右侧"+",如下图:**

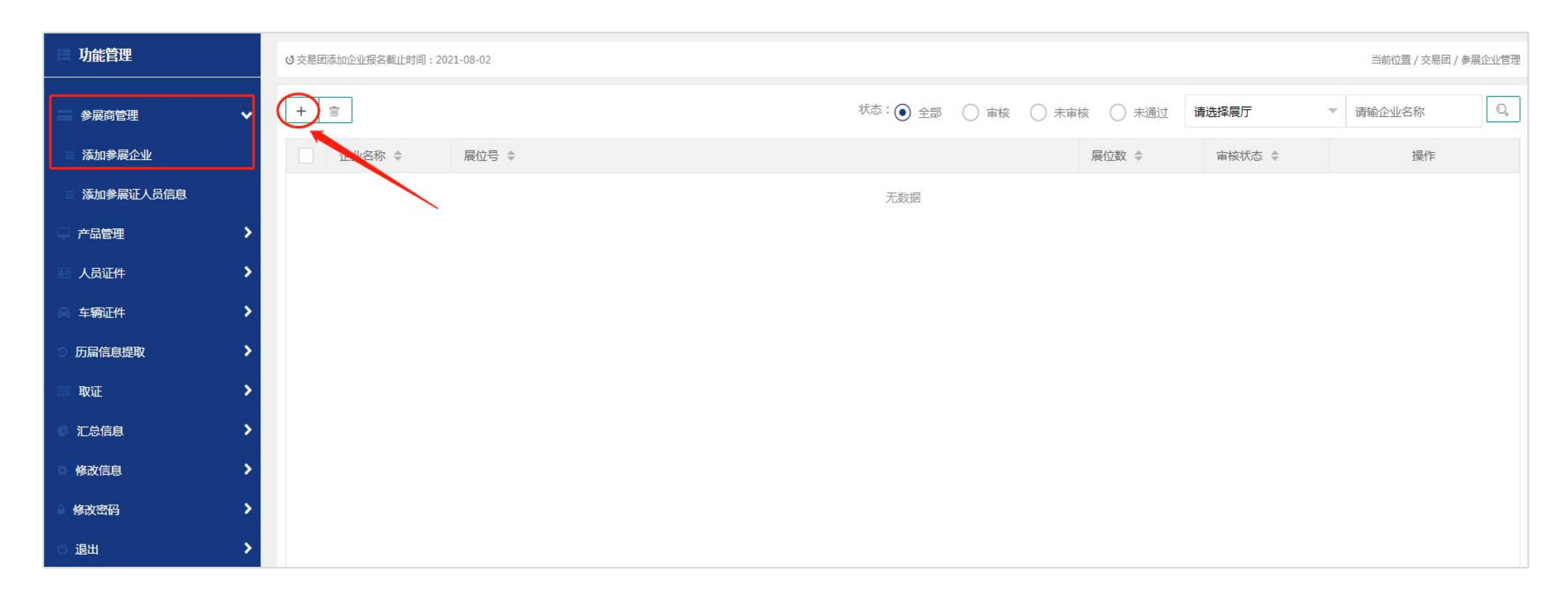

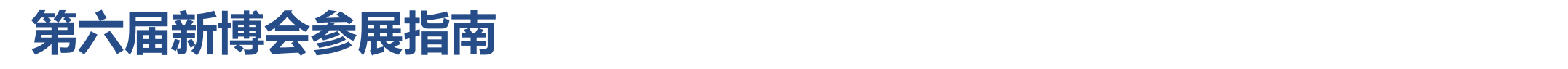

#### **2、添加参展企业,录入企业基本信息,如下图:**

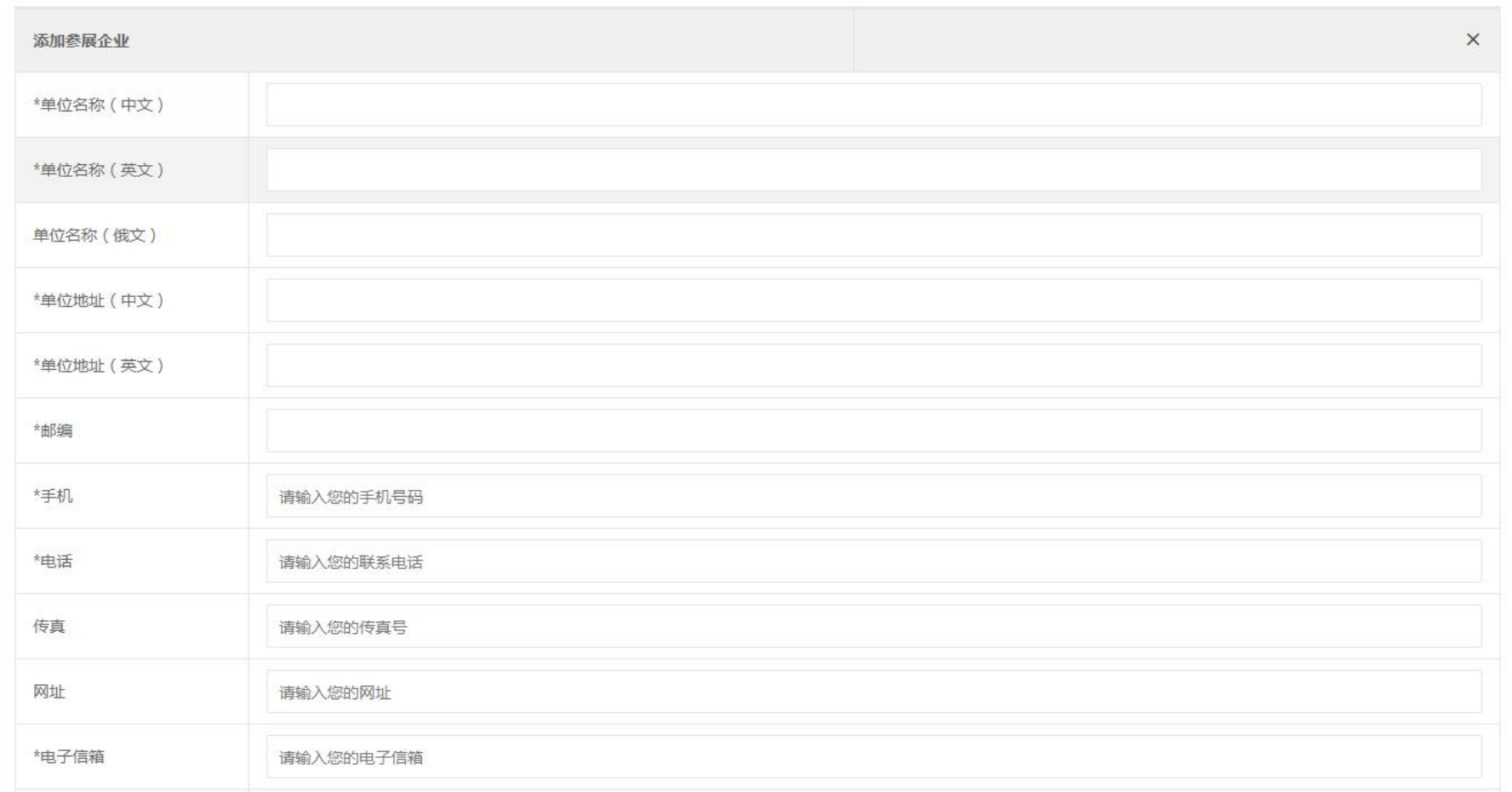

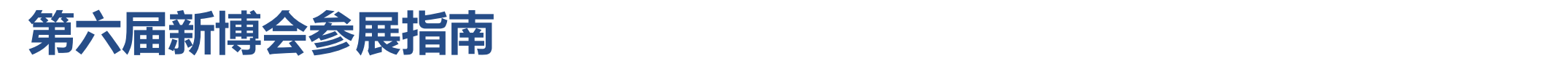

## **3、添加参展企业,上传LOGO、营业执照、企业封面、轮播图片等相关信息,如下图:**

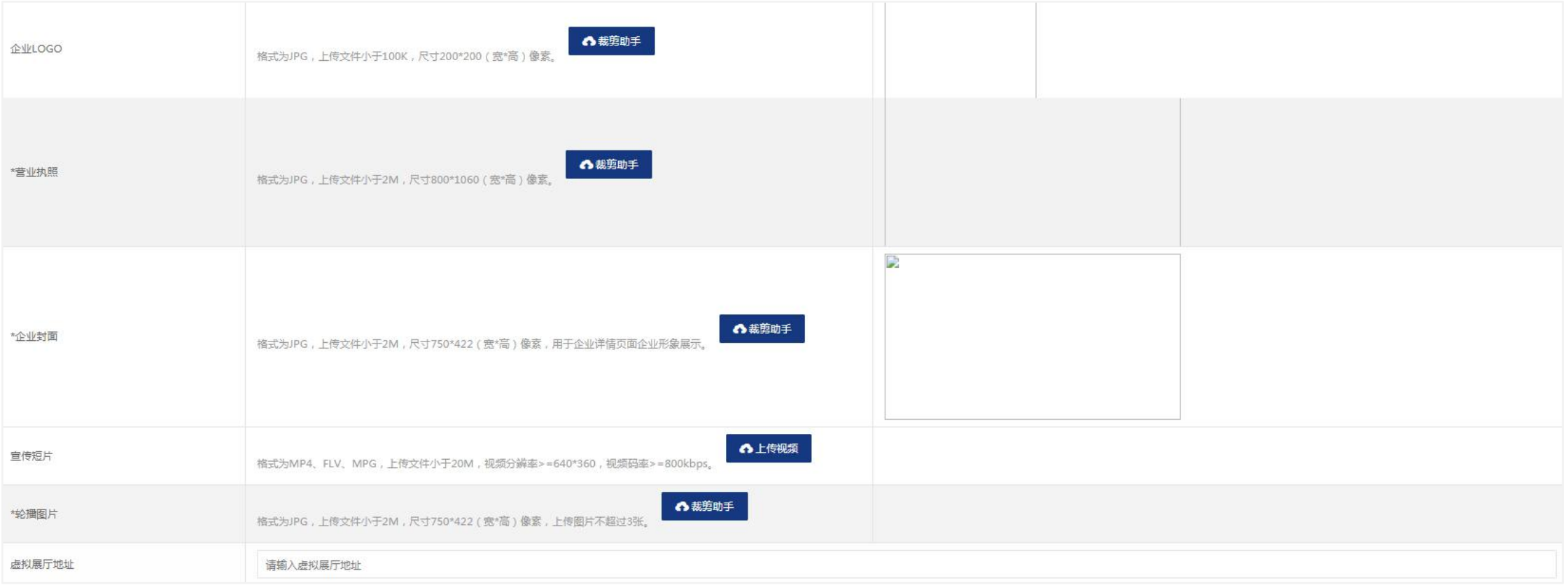

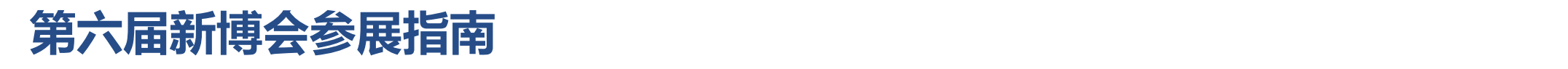

#### **4、添加参展企业,填写参展展品、选择"室内标准展位"、分配展位,点击"提交"。如下图:**

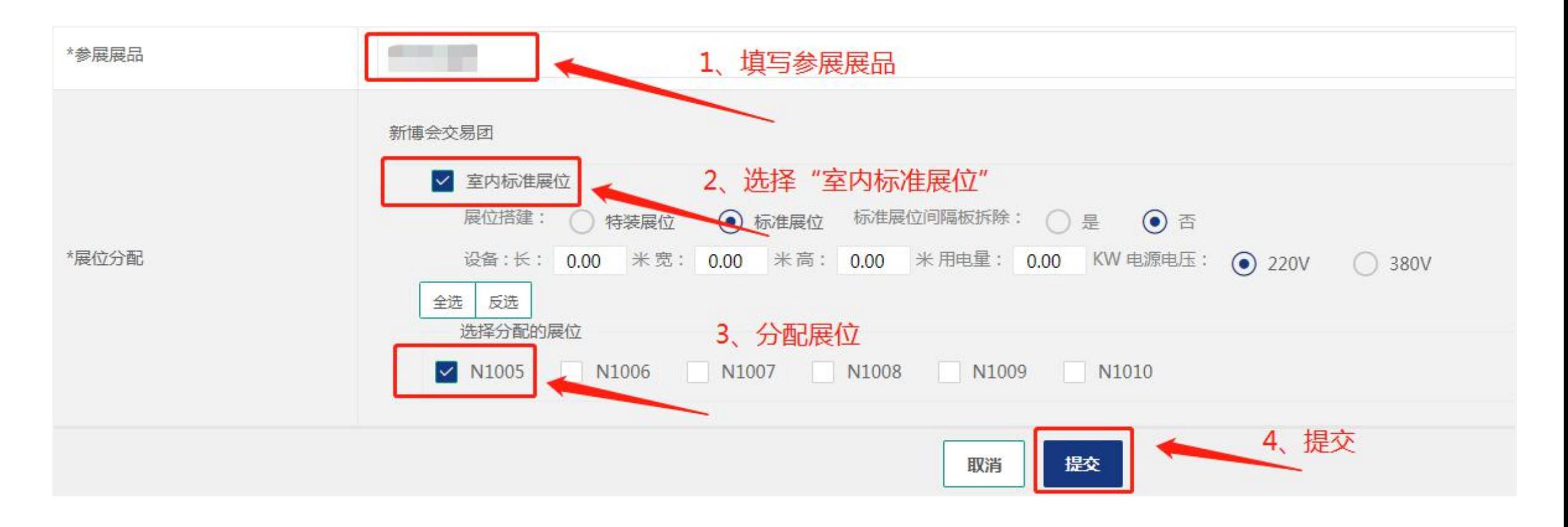

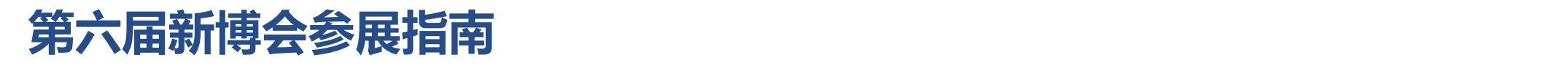

#### **5、参展企业"编辑" 或 "删除",在添加参展企业里,编辑和删除参展企业,如下图:**

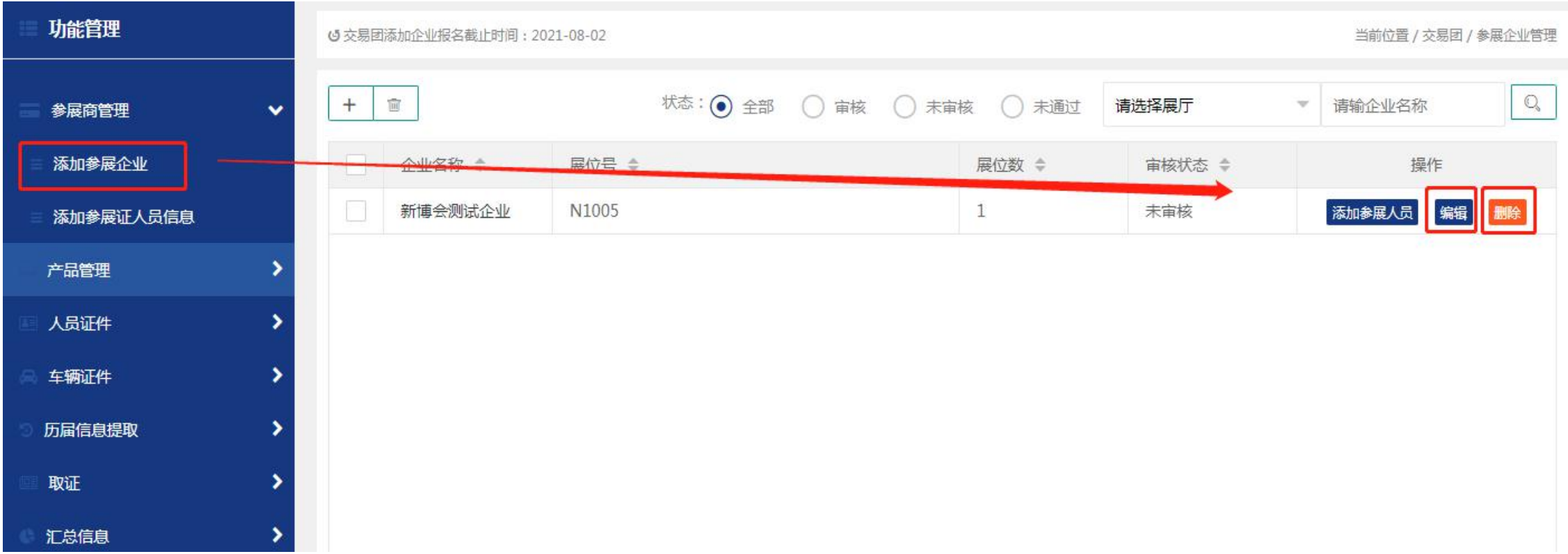

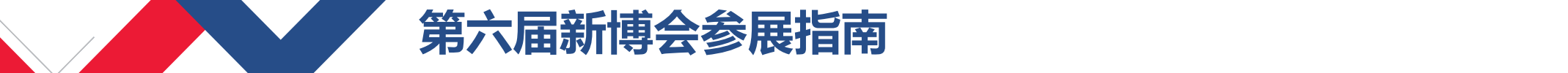

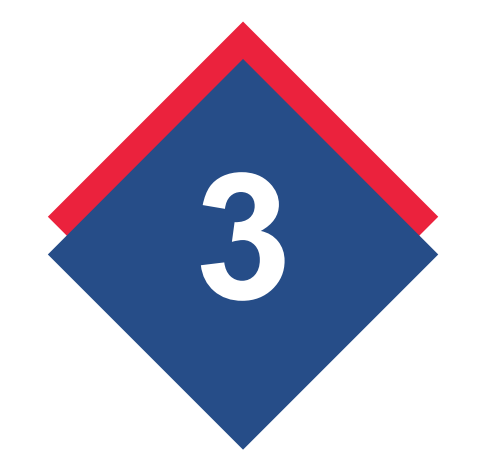

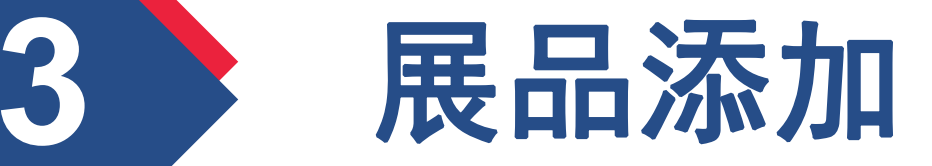

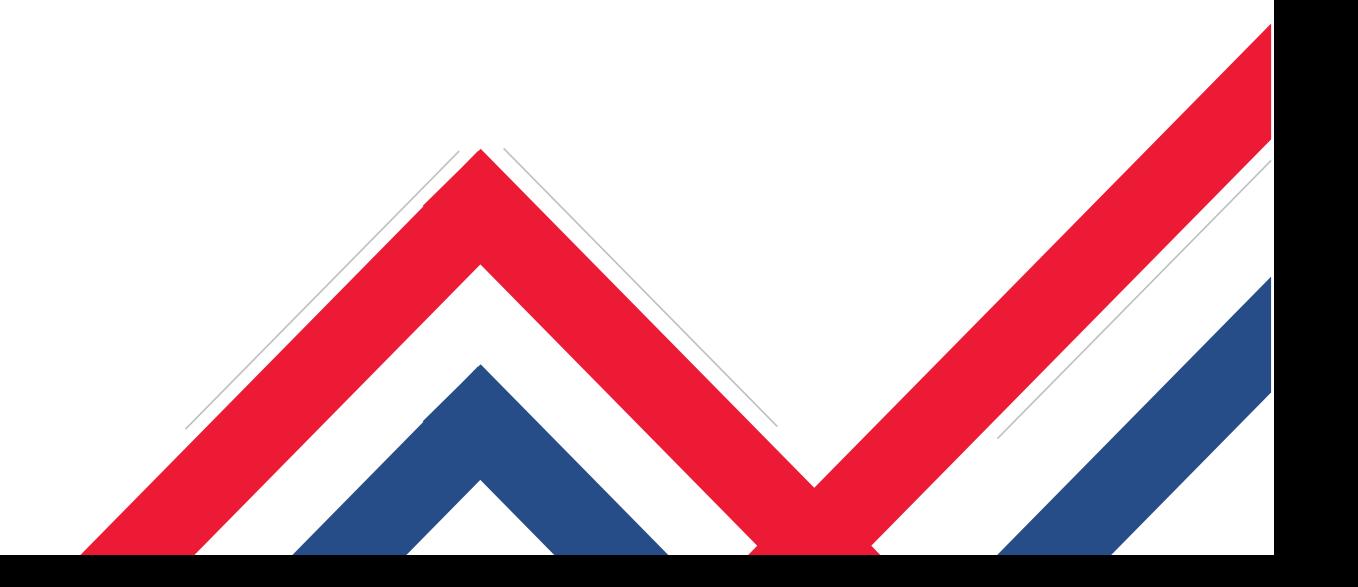

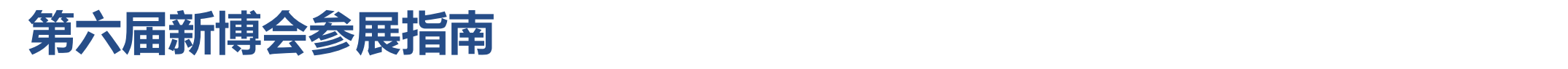

### **1、录入展品,在产品管理,未添加产品请点"确定",如下图:**

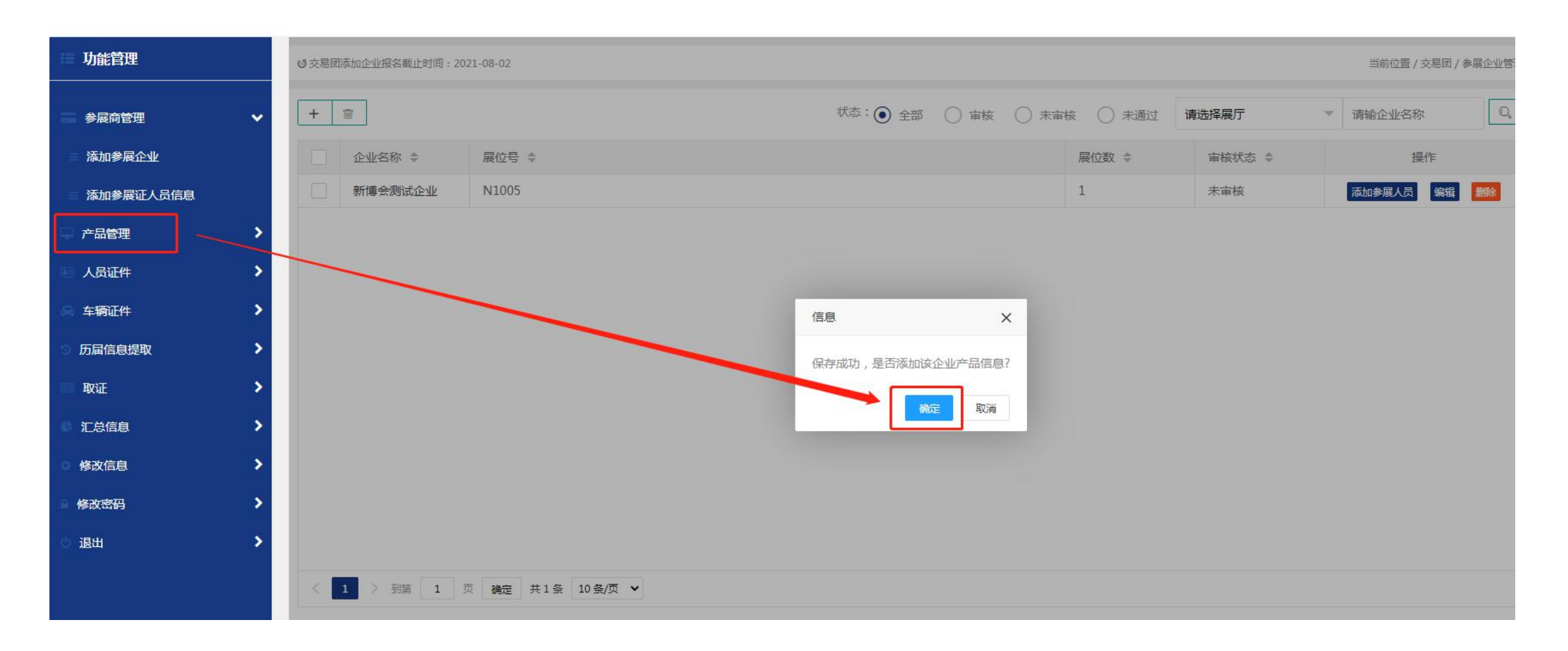

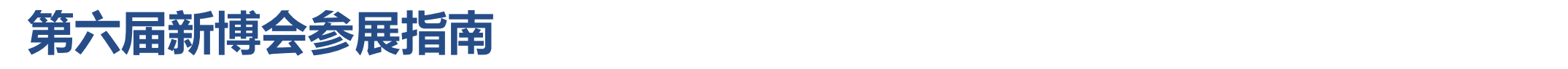

#### **2、录入展品,添加产品请点"+",如下图:**

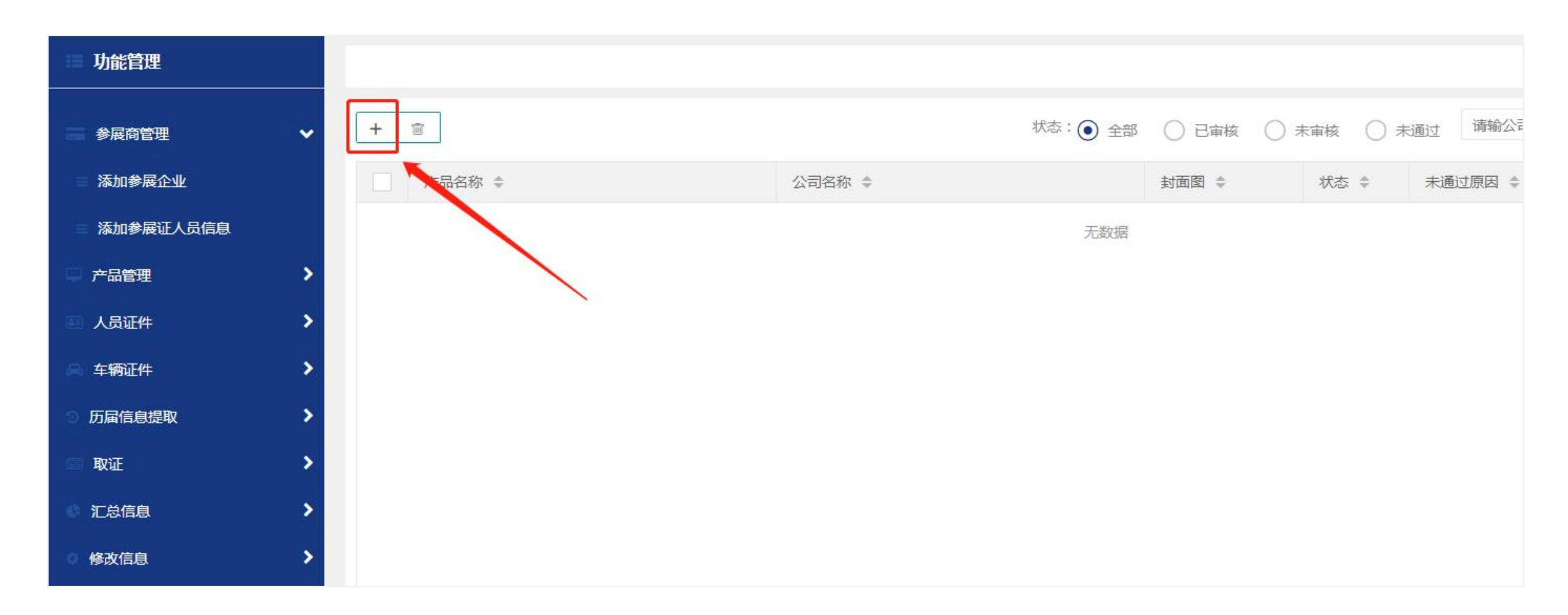

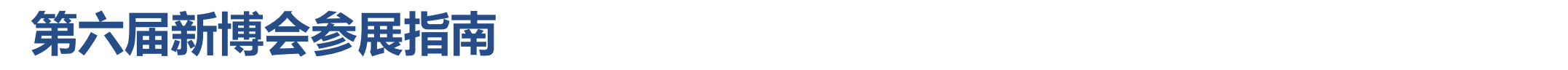

### **3、录入展品,添加产品页详细内容,请点"提交",如下图:**

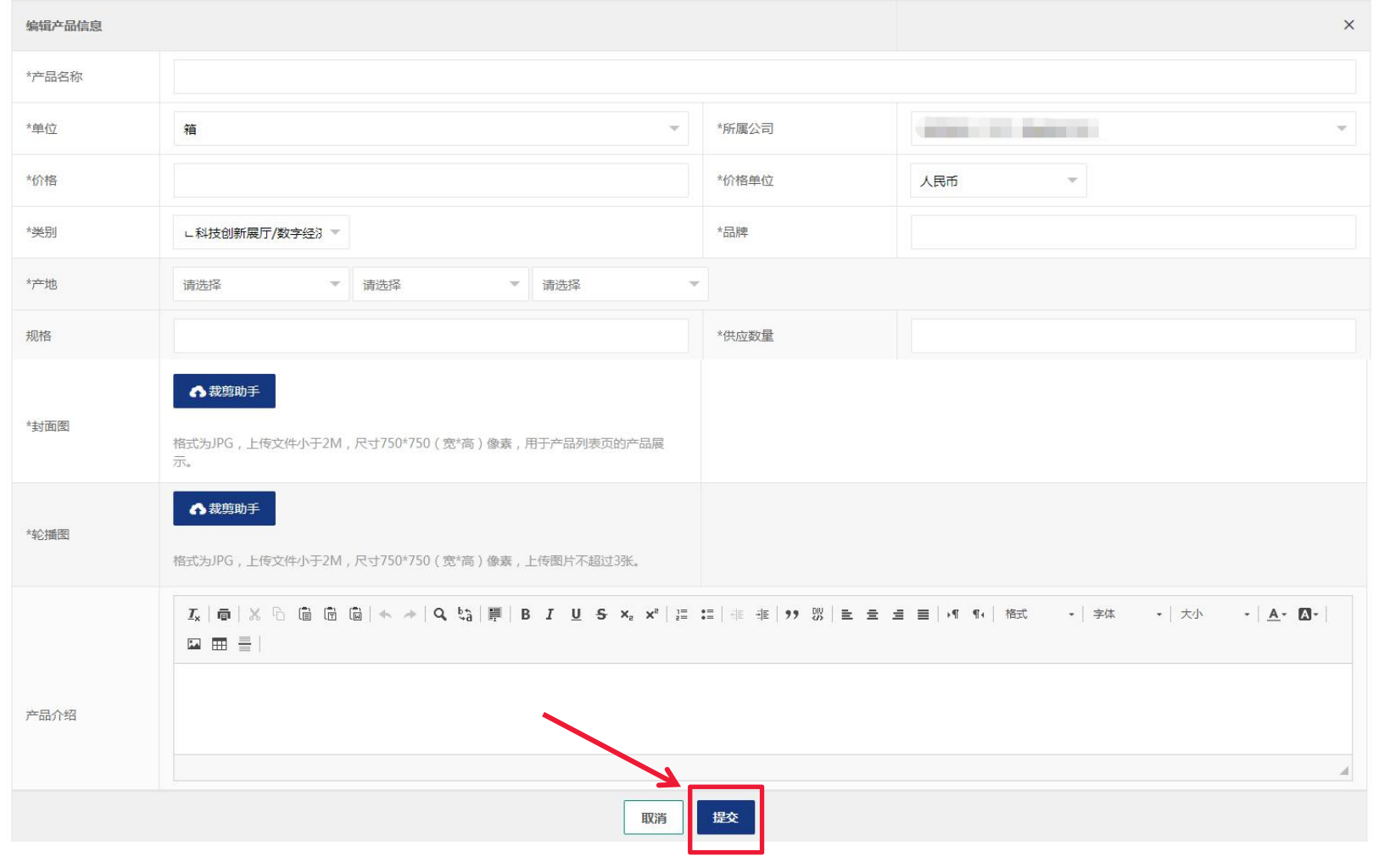

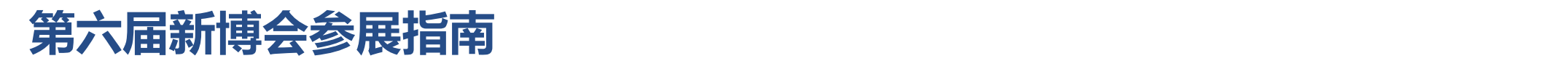

#### **4、编辑产品 或 删除产品,在产品管理可以编辑和删除产品,如下图:**

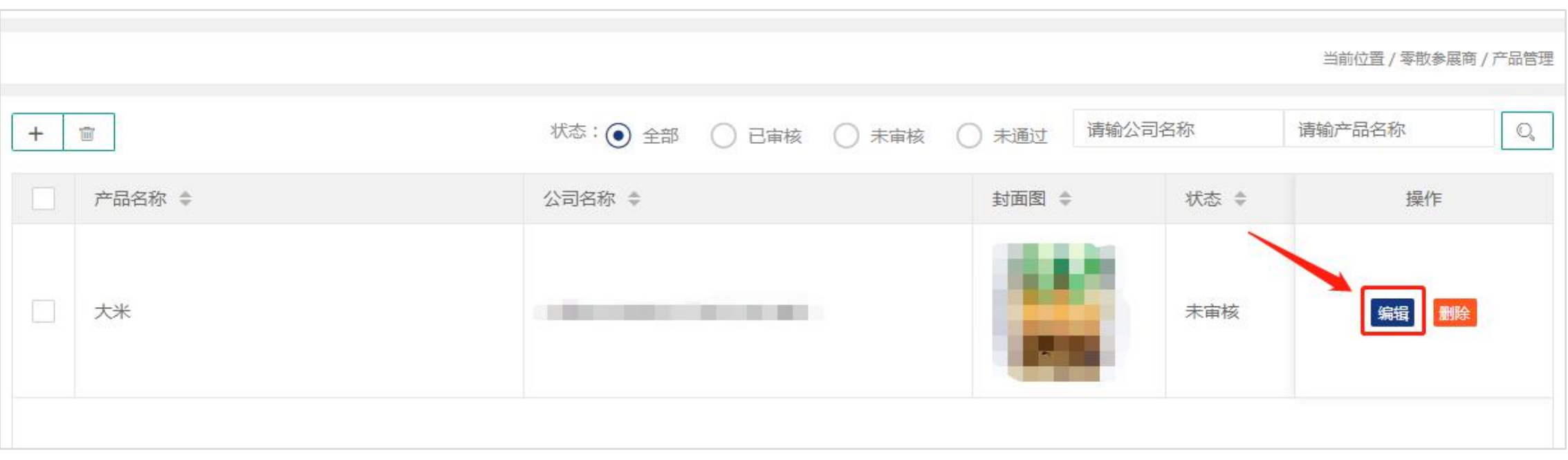

# 谢谢观看!

**个人的** 

print the presentation and make it into a film to be used in a wider field